# E+PLC<sup>100</sup>

# User Guide

Document Number: HA032001/Issue 6 ECN 32438 Issue Date: Jan 2015

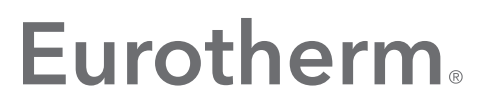

by Schneider Electric

This page is intentionally blank

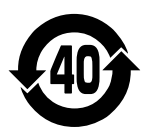

# **Eurotherm.**

#### by Schneider Electric

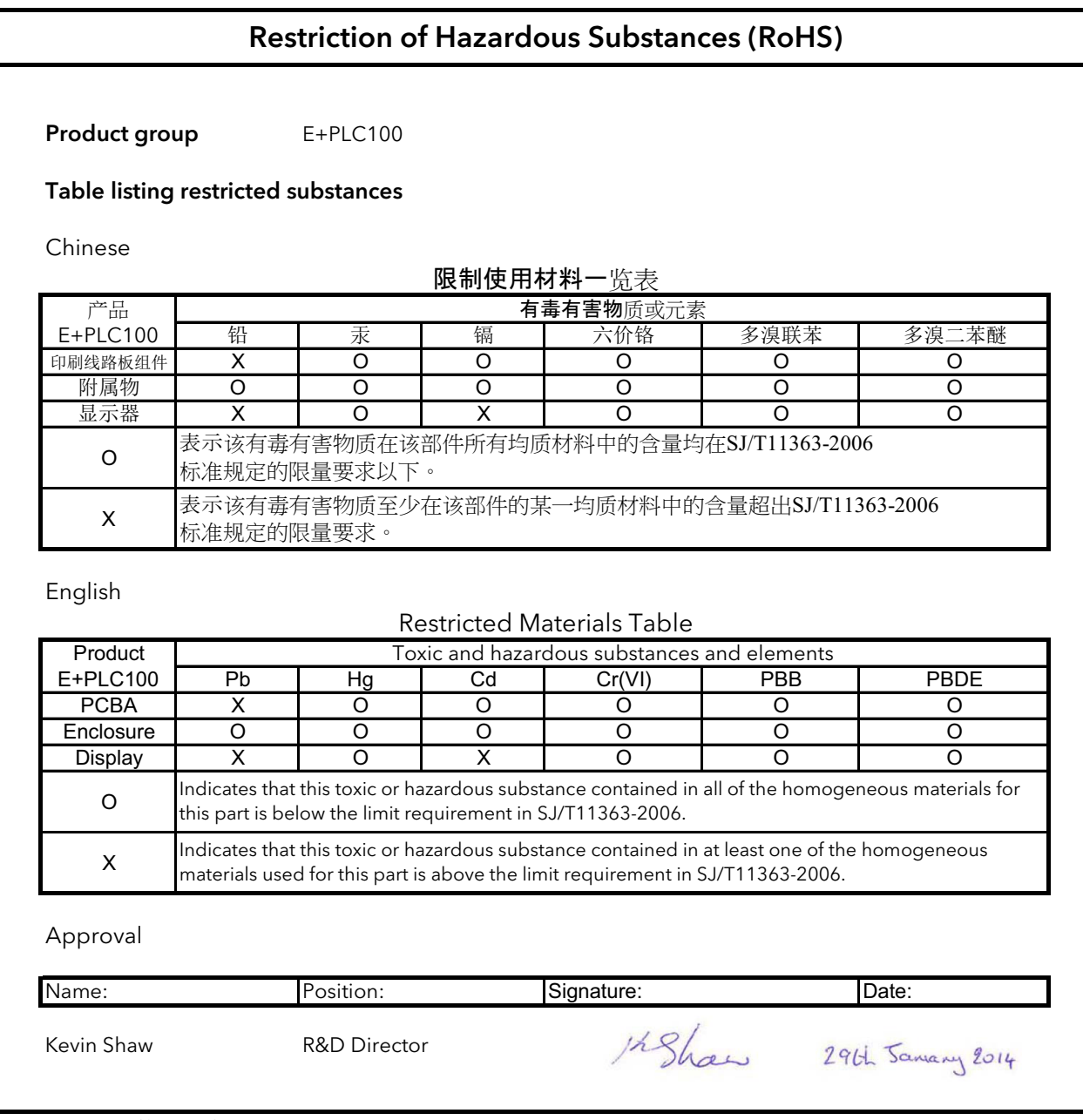

IA029470U813\_1 (CN31075)

© 2015 Eurotherm Limited All rights are strictly reserved. No part of this document may be reproduced, modified, or transmitted in any form by any means, nor may it be stored in a retrieval system other than for the purpose to act as an aid in operating the equipment to which the document relates, without the prior written permission of Eurotherm Limited. Eurotherm Limited pursues a policy of continuous development and product improvement. The specifications in this document may therefore be changed without notice. The information in this document is given in good faith, but is intended for guidance only.

Eurotherm Limited will accept no responsibility for any losses arising from errors in this document.

This page is intentionally blank

## E+PLC<sup>100</sup> User Guide

#### Contents List

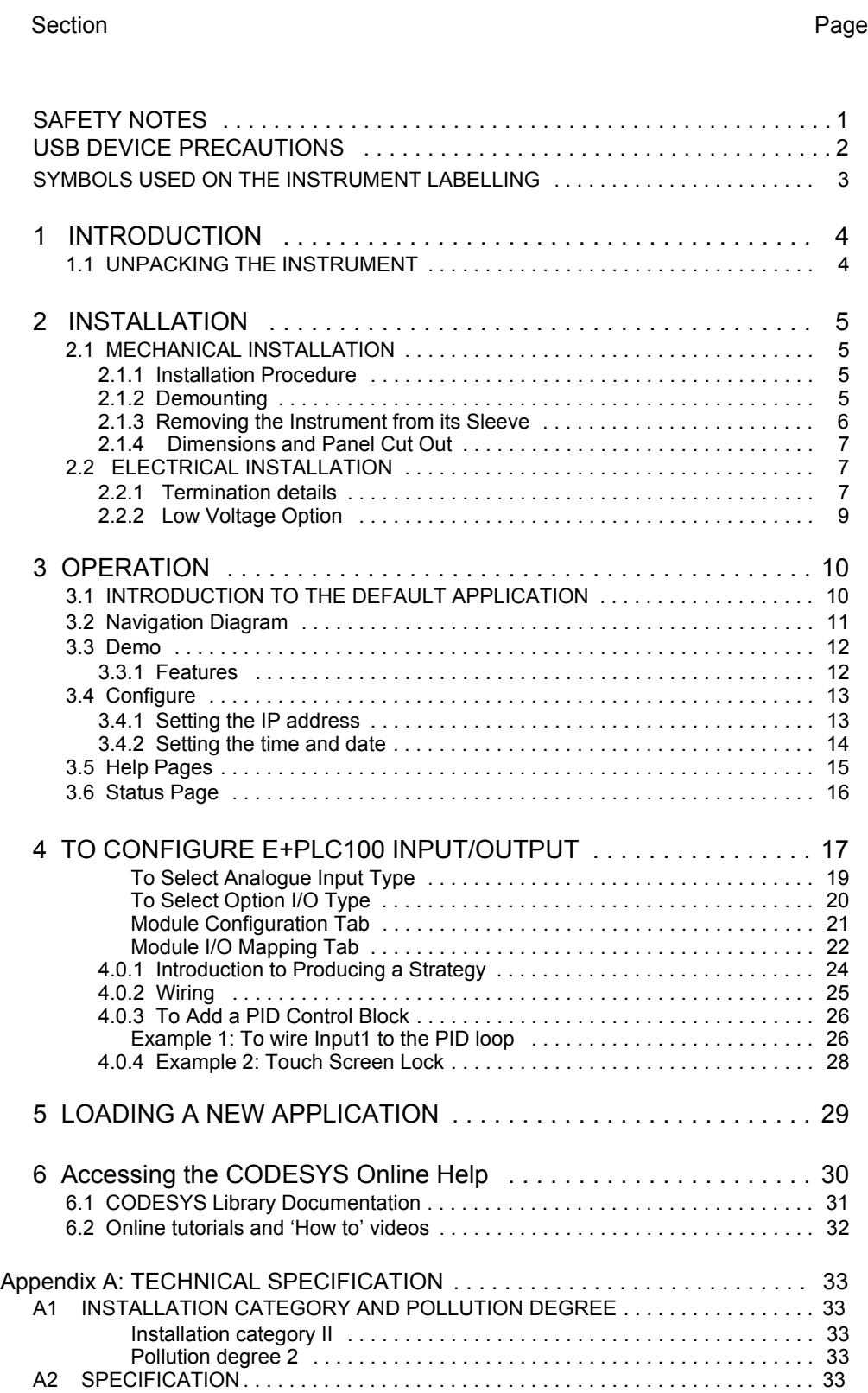

[General . . . . . . . . . . . . . . . . . . . . . . . . . . . . . . . . . . . . . . . . . . . . . . . . . . . . 33](#page-38-5) [Environmental performance . . . . . . . . . . . . . . . . . . . . . . . . . . . . . . . . . . . . . 33](#page-38-6) [Immunity: . . . . . . . . . . . . . . . . . . . . . . . . . . . . . . . . . . . . . . . . . . . . . . . . . . . 33](#page-38-7)

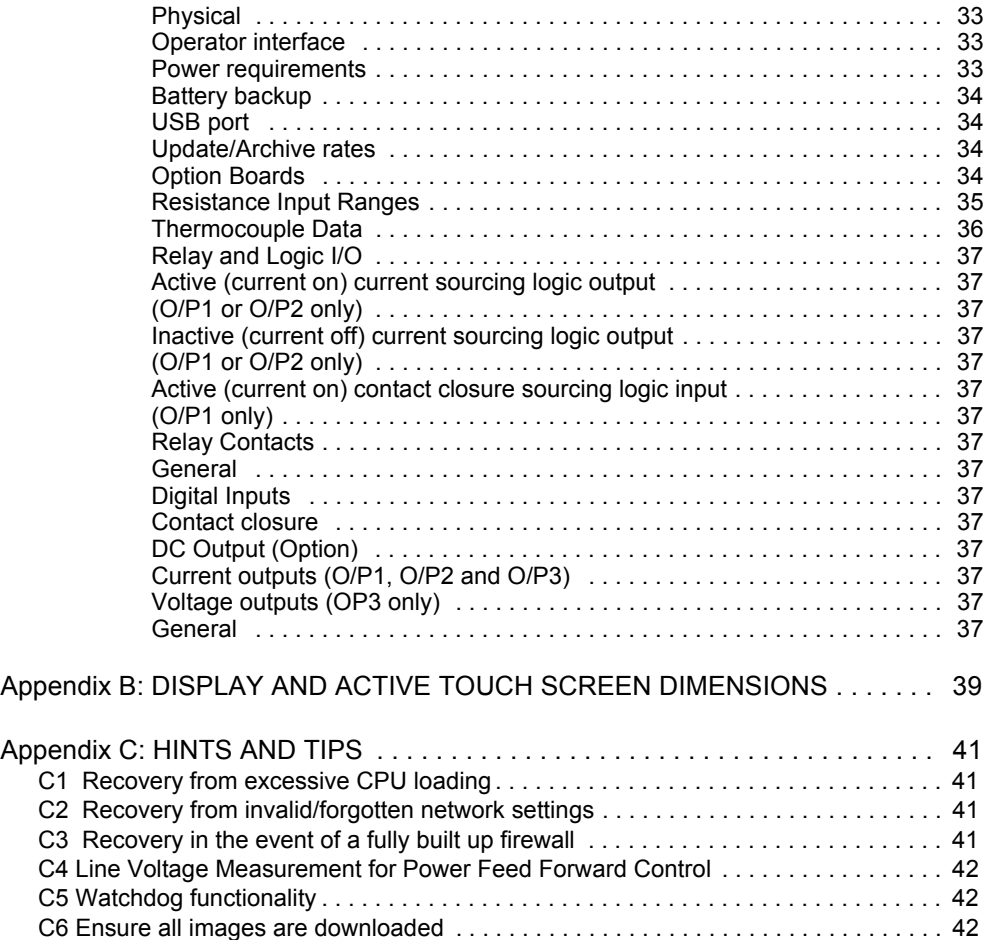

<span id="page-6-0"></span>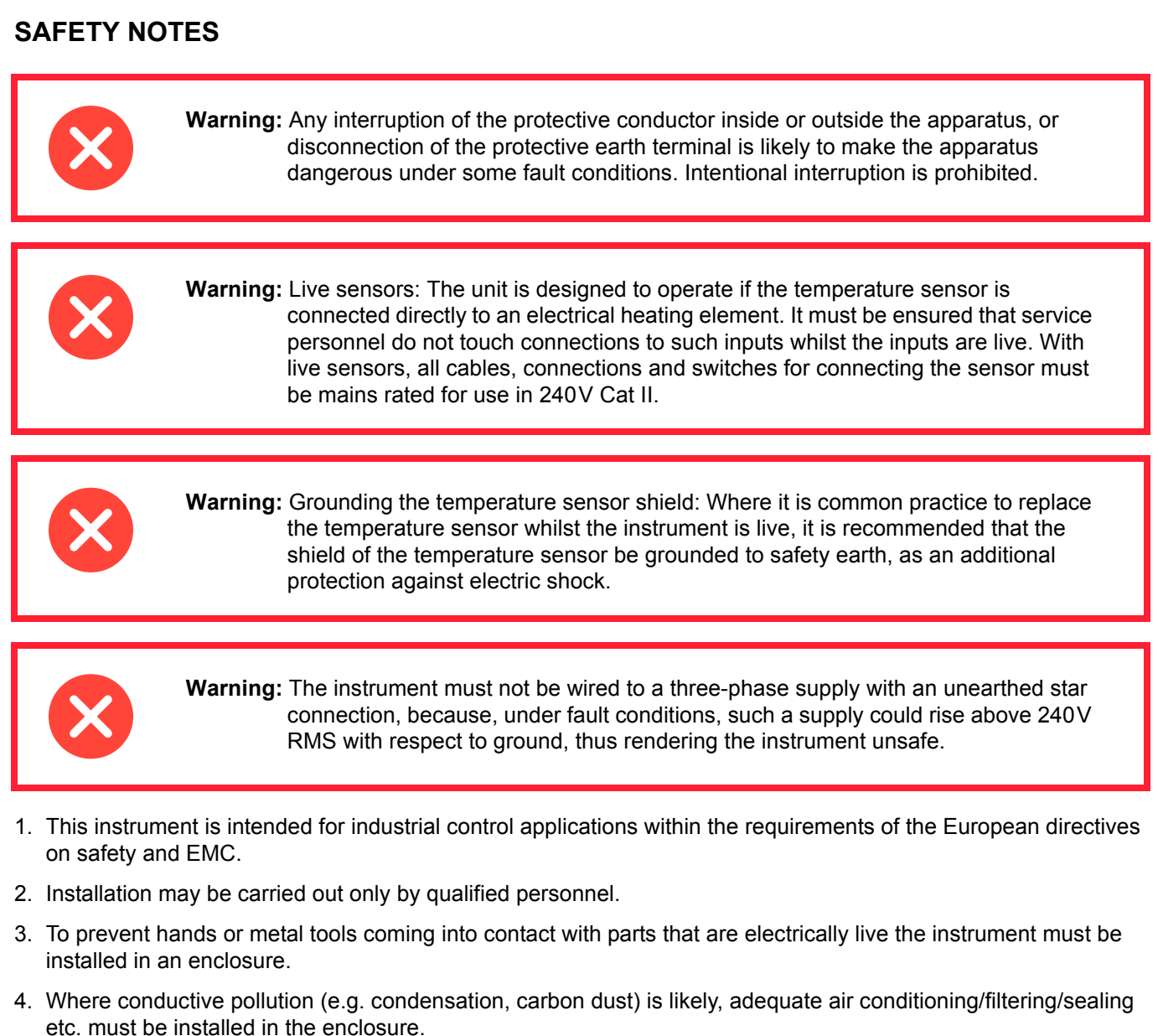

- 5. The instrument is fitted with an over current protection device which is not user serviceable. If it is suspected that this has failed, the manufacturer's local service centre should be contacted for advice.
- 6. Whenever it is likely that protection has been impaired, the unit shall be made inoperative, and secured against accidental operation. The manufacturer's nearest service centre should be contacted for advice.
- 7. If the equipment is used in a manner not specified by the manufacturer, the protection provided by the equipment might be impaired.
- 8. The unit must be wired according to the instructions in this manual.
- 9. Before any other connection is made, the protective earth terminal shall be connected to a protective conductor. The mains (supply voltage) wiring must be terminated in such a way that, should it slip, the Earth wire would be the last wire to become disconnected. The protective earth terminal must remain connected (even if the equipment is isolated from the mains supply), if any of the I/O circuits are connected to hazardous voltages (A full definition of 'Hazardous' voltages appears under 'Hazardous live' in BS EN61010. Briefly, under normal operating conditions, hazardous voltages are defined as being > 30V RMS (42.2V peak) or > 60V dc.) The protective earth connection must always be the first to be connected and the last to be disconnected. Wiring must comply with all local wiring regulations, e.g. in the UK, the latest IEEE wiring regulations (BS7671) and in the USA, NEC class 1 wiring methods.
- 10.Signal and supply voltage wiring should be kept separate from one another. Where this is impractical, shielded cables should be used for the signal wiring.
- 11.The maximum continuous voltage applied between any of the following terminals must not exceed 240Vac.
	- (a) Relay output to logic, dc or sensor input connections
	- (b) Any connection to ground.
	- The ac supply must not be connected to sensor input or low-level inputs or outputs.
- 12.Over temperature protection: A separate over-temperature protection unit (with an independent temperature sensor) should be fitted to isolate any process heating circuit should a fault condition arise. Alarm relays within the instrument do not give protection under all fault conditions.
- 13.In order to allow the power supply capacitors to discharge to a safe voltage, the supply must be disconnected at least two minutes before the instrument is removed from its sleeve. Touching exposed electronics in an instrument which has been removed from its sleeve should be avoided.
- 14.Instrument labels may be cleaned using iso-propyl alcohol, or water or water-based products. A mild soap solution may be used to clean other exterior surfaces.

#### **SAFETY REQUIREMENTS FOR PERMANENTLY CONNECTED EQUIPMENT STATE**

- 1. A switch or circuit breaker shall be included in the building installation.
- 2. It shall be in close proximity to the equipment and within easy reach of the operator.
- 3. It shall be marked as the disconnecting device for the equipment.
- 4. Recommended external fuse ratings are: 2A Type T 250V.

#### **BACK UP BATTERY**

- 1. This instrument is fitted with a battery designed to retain configuration and other data in the event of failure of the power supply to the instrument.
- 2. The battery has an expected life of > 1 year unpowered at nominal operating temperature of 25 ℃ , but this may be reduced if the instrument is operated at elevated temperatures. Low battery indication must be programmed into the application by the designer.
- 3. The battery is not user serviceable.

#### <span id="page-7-0"></span>**USB DEVICE PRECAUTIONS**

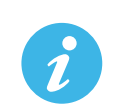

Note: the use of U3 USB Flash drives is not recommended.

- 1. Precautions against electrostatic discharge should be taken when the instrument terminals are being accessed. The USB and Ethernet connections are particularly vulnerable.
- 2. Ideally, the USB device should be plugged directly into the instrument, as the use of extension leads may compromise the instrument's ESD compliance. Where the instrument is being used in an electrically 'noisy' environment, however, it is recommended that the user brings the USB socket to the front of the panel using a short extension lead. This is because the USB may 'lock up' or reset in noisy environments and the only means of recovery is to remove the device, then re-insert it. For memory sticks, EMC-related failure during a write operation might cause corruption of the data held on the stick. For this reason, the data on the memory stick should be backed up before insertion and checked after removal.
- 3. When using a USB extension cable, a high quality screened cable must be used. The total length of USB cable between the device and the USB port must not exceed 3 metres (10 feet).

#### <span id="page-8-0"></span>**SYMBOLS USED ON THE INSTRUMENT LABELLING**

One or more of the symbols below may appear either as a part of the labelling of the items comprising this instrument. In some cases, symbols may be incorporated in the moulding or stamped on the metalwork.

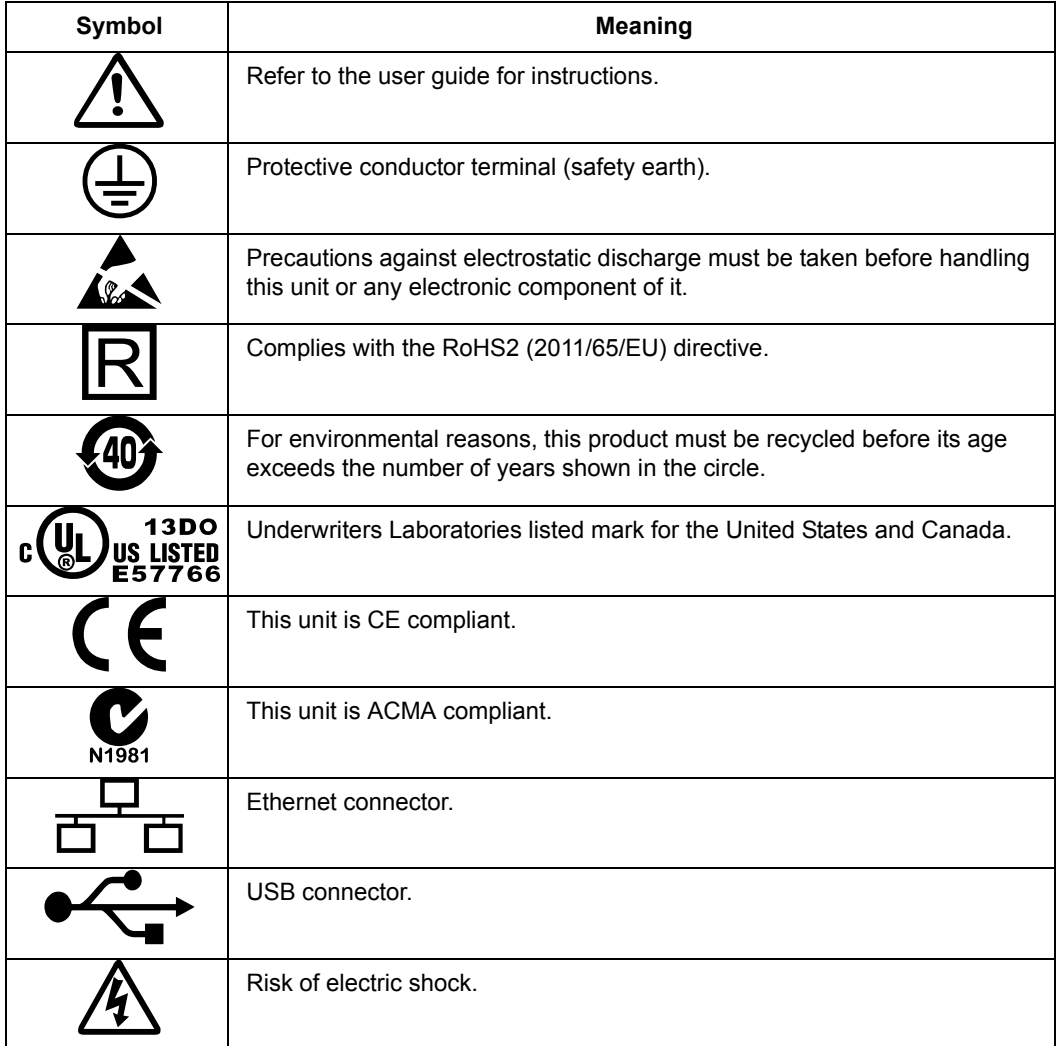

Table 1: Symbols used on the E+PLC100

## <span id="page-9-0"></span>**1 INTRODUCTION**

This document describes the installation of the E+PLC100 hardware, an explanation of the default application and an introduction to CODESYS software. The instrument comes with four input channels as standard. It is equipped for secure archiving via FTP transfer and/or to USB memory stick.

#### <span id="page-9-1"></span>**1.1 UNPACKING THE INSTRUMENT**

The instrument is despatched in a special pack, designed to give adequate protection during transit. Should the outer box show signs of damage, it should be opened immediately, and the contents examined. If there is evidence of damage, the instrument should not be operated and the local representative contacted for instructions. After the instrument has been removed from its packing, the packing should be examined to ensure that all accessories and documentation have been removed. The packing should then be stored against future transport requirements.

## <span id="page-10-0"></span>**2 INSTALLATION**

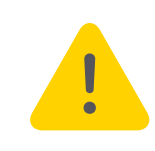

**Caution:** Before installation, ensure that the specified instrument supply voltage matches the facility supply.

#### <span id="page-10-1"></span>**2.1 MECHANICAL INSTALLATION**

[Figure 1](#page-10-4) gives installation details.

#### <span id="page-10-2"></span>**2.1.1 Installation Procedure**

- 1. If it is not already in place, fit the sealing gasket behind the front bezel of the instrument.
- 2. Insert the instrument through the panel cutout, from the front of the panel.
- 3. Spring the retaining clips into place, and secure the instrument by holding it firmly in place whilst pushing both clips towards the rear face of the panel.
- 4. The protective membrane can now be removed from the display.

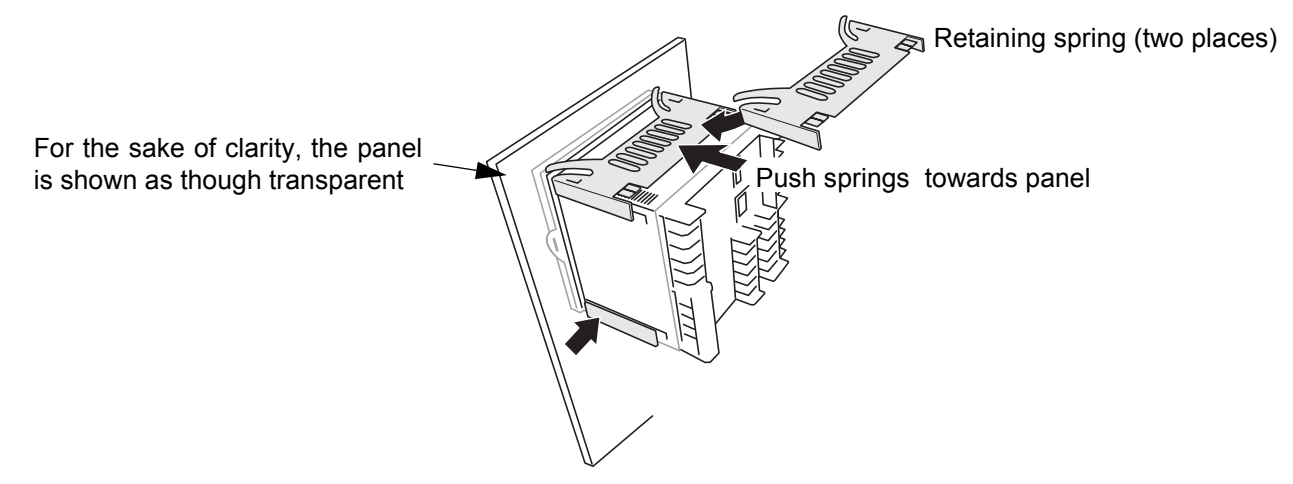

Figure 1: Securing the Instrument

#### <span id="page-10-4"></span><span id="page-10-3"></span>**2.1.2 Demounting**

This section describes un-installation of the complete instrument including the sleeve.

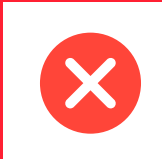

**Warning:** Before removing the supply voltage wiring, isolate the supply voltage and secure it against unintended operation.

- 1. Isolate the mains supply and secure it against accidental operation. Remove all wiring and the USB device and Ethernet cable (if any).
- 2. Remove the retaining springs by unhooking them from the sides using a small flat-blade screwdriver.
- 3. Pull the instrument forwards out of the panel.

#### <span id="page-11-0"></span>**2.1.3 Removing the Instrument from its Sleeve**

The instrument is designed to be removed from its sleeve from the front panel. However, if a USB memory stick or the Ethernet cable is fitted then this must be removed first.

When the instrument is shipped from the factory it is fitted with two small red clips, one in the top side of the sleeve and the other below. These are intended as a safeguard against removal of the instrument from its sleeve when an Ethernet cable is fitted. These clips must also be removed, using a small screwdriver, before the instrument can be taken out of its sleeve.

Ease the latching ears ([Figure 2](#page-12-3)) outwards and pull the controller forward.

When plugging back in ensure that the latching ears click into place to maintain the panel sealing.

<span id="page-12-0"></span>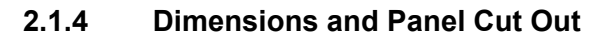

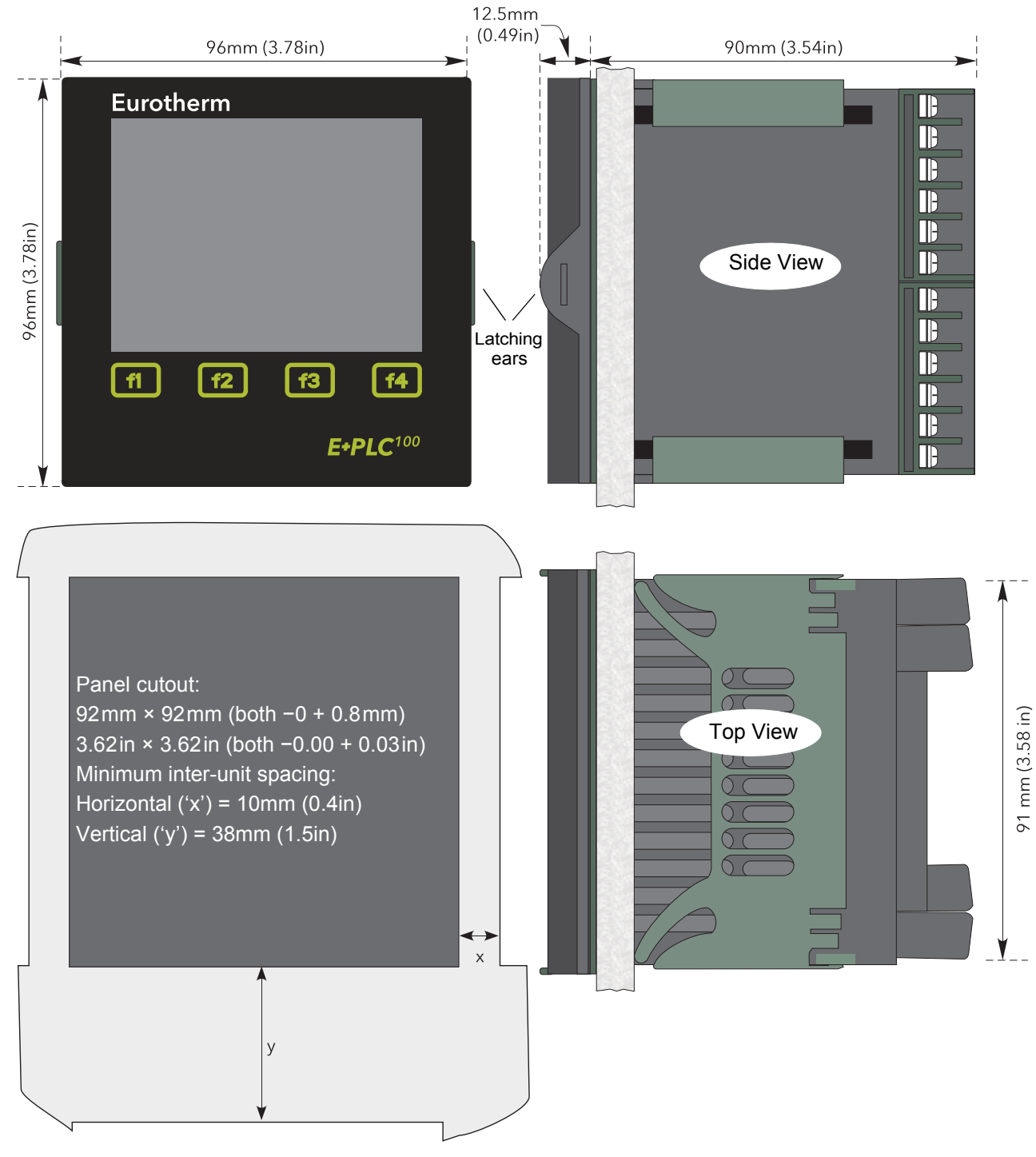

Figure 2: Mechanical installation details

#### <span id="page-12-3"></span><span id="page-12-1"></span>**2.2 ELECTRICAL INSTALLATION**

[Figure 3](#page-13-0) shows the locations of the various user terminations along with signal and supply wiring pin-outs.

#### <span id="page-12-2"></span>**2.2.1 Termination details**

The screw terminals accept single wires in the range 0.21 to 2.08 mm<sup>2</sup> (24 to 14 AWG) inclusive, or two wires each in the range 0.21 to 1.31 mm<sup>2</sup> (24 to 16 AWG) inclusive.

Screw terminals should be tightened to a torque not exceeding 0.4Nm (3.54 lb in)

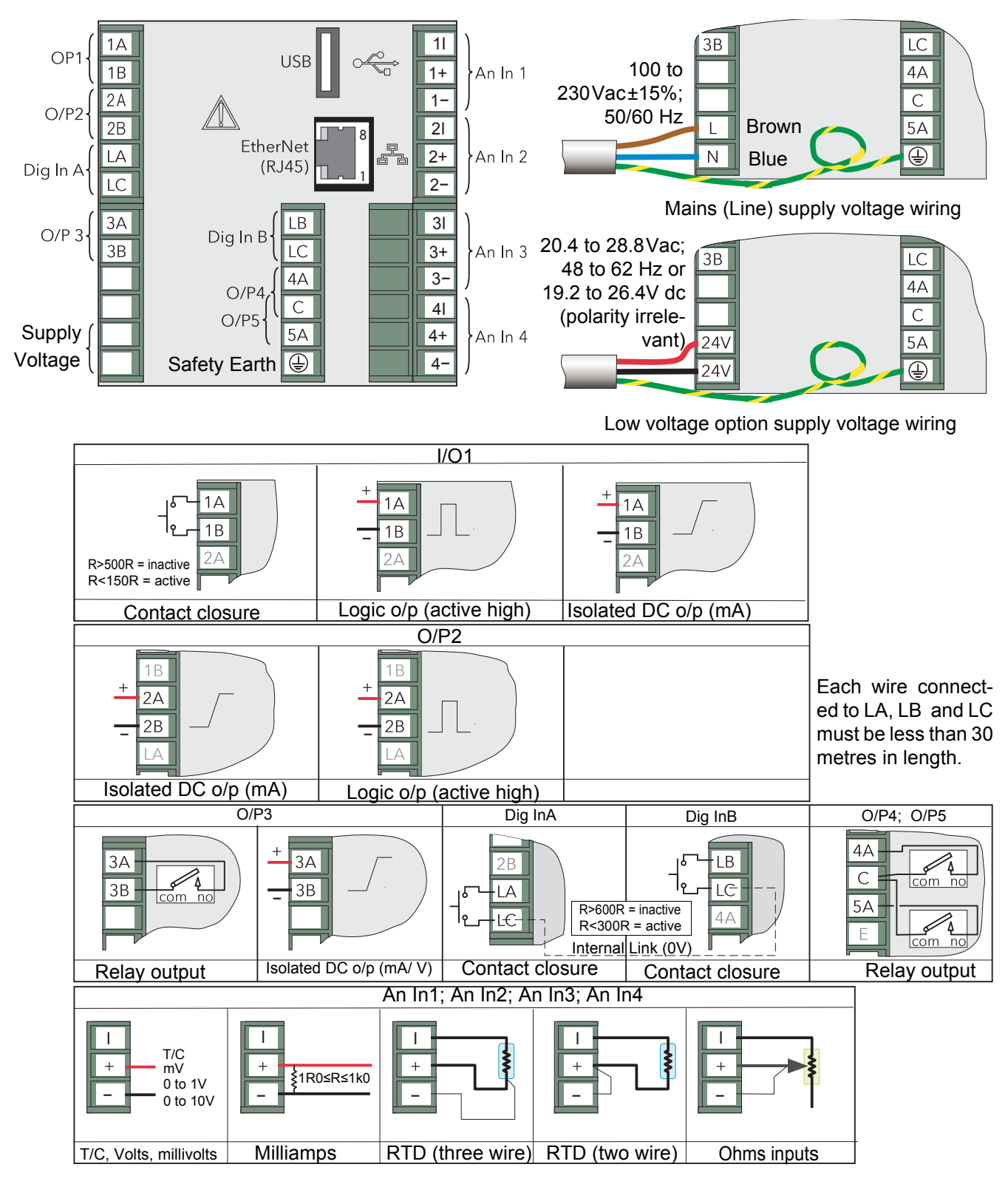

For thermocouples use the correct type of compensating cable and maintain polarity throughout.

For milliamp input, this must be configured as a voltage input with an ohms law calculation in the strategy to convert to current.

For other connections use conductors only.

<span id="page-13-0"></span>The power supply input is not fuse protected. This should be provided externally

Figure 3: Connector locations and pin-outs (rear panel)

#### <span id="page-14-0"></span>**2.2.2 Low Voltage Option**

This option allows the use of a low voltage ac or dc 24 V supply. The specification in [Appendix A:](#page-38-11) gives full details. The polarity of the dc supply connection is not important—it may be connected either way round.

## <span id="page-15-0"></span>**3 OPERATION**

When the instrument is initialising a splash screen is displayed. This is followed by a white screen for up to 10 seconds, followed by the visualisation that forms part of the CODESYS application.

New instruments are pre-loaded with a default application which may be used to provide an introduction to the instrument features and a method of setting the network configuration and time/date.

> Note: A typical start up time for the instrument is about 90 seconds. Large applications may take longer to load but the majority (90–95%) of the typical start up time is for instrument initialisation.

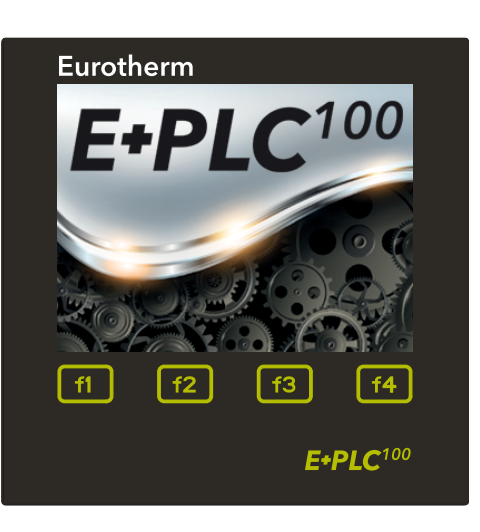

**Warning:** The default application must be removed when the user application is installed. Removing an application does NOT default the network settings, nor the time/date. Therefore, if users do not require these to be changed again, then the user application does not have to include mechanisms to change them. If, however, network settings, and time/date may need to be changed in the future, the user application must include a method of setting them.

When removing an application please refer to [Section 3.4](#page-18-0) for instructions.

#### <span id="page-15-1"></span>**3.1 INTRODUCTION TO THE DEFAULT APPLICATION**

The default application opens a 'home' screen which provides navigation to four page headers via the f1 to f4 touch sensitive buttons. The default application is available from the E+PLC installed location, typically C:\Program Files(x86)\Eurotherm\E+PLC\E+PLC100\DefaultApplication.

f1 = **demo**. This allows access to a simple demonstration application. f2 = **configure**. This allows IP addresses and time and date settings to be configured.

f3 = **help**. This selects a help page.

f4 = **status**. This shows the state of analogue and digital I/O.

#### Note:

f1 to f4 have different functions when other pages have been selected - generally as follows:

- f1 Return to home page
- f2 Continuous scroll around the four header pages.
- f3 'back' function
- f4 'forward' function

Please refer to the navigation diagram [section 3.2](#page-16-0).

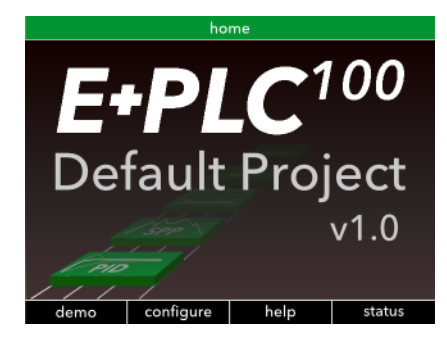

#### <span id="page-16-0"></span>**3.2 Navigation Diagram**

The function buttons are used to navigate around the display as shown in the diagram below:-

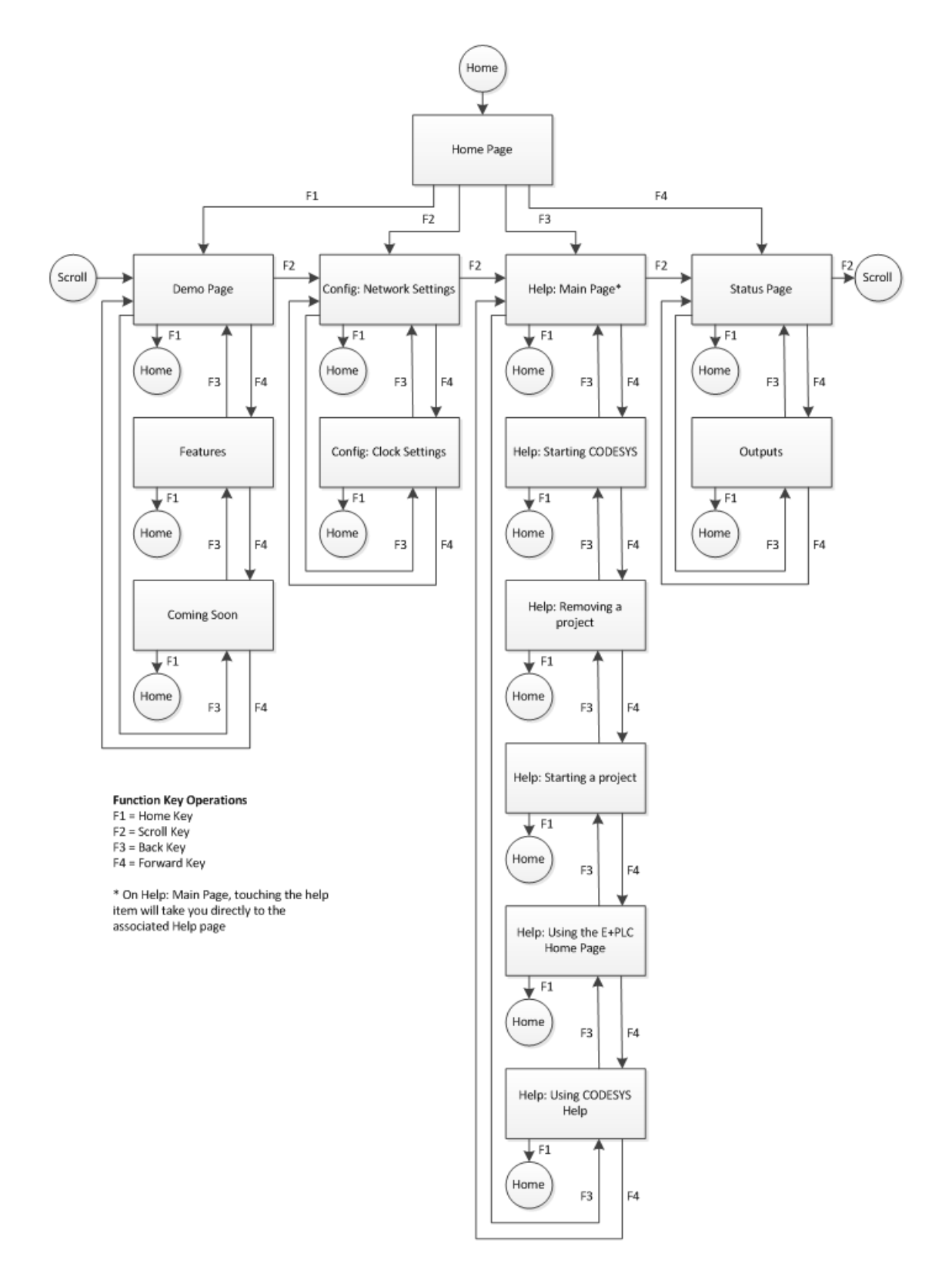

#### <span id="page-17-0"></span>**3.3 Demo**

This page shows a mimic of a hypothetical vacuum furnace which performs a simple ramp/dwell temperature sequence.

The two temperature zones follow a ramp up, dwell and ramp down sequence with events occurring at specific times. These events are displayed in the message boxes as the sequence progresses.

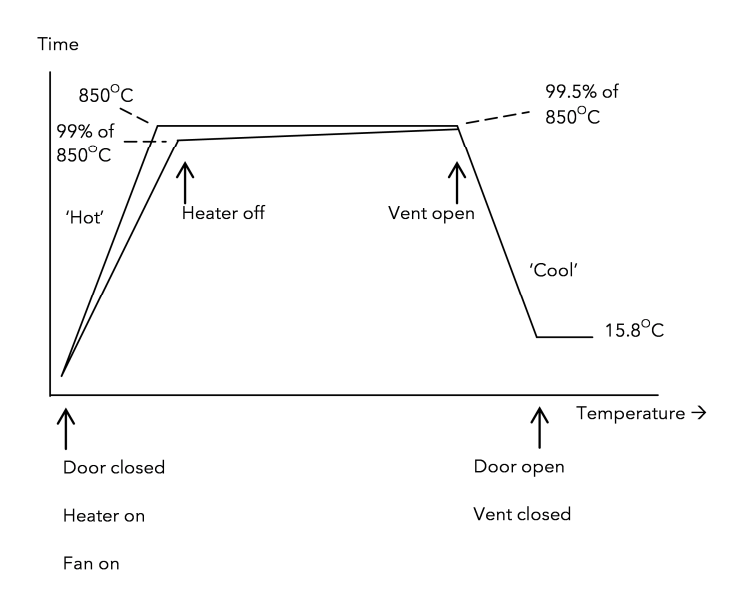

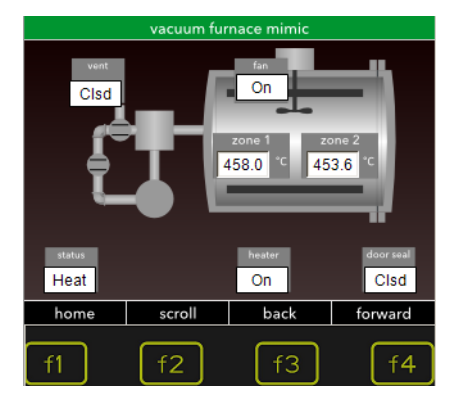

#### <span id="page-17-1"></span>**3.3.1 Features**

Press **f4** 'forward' to display a list of features followed by those in current development.

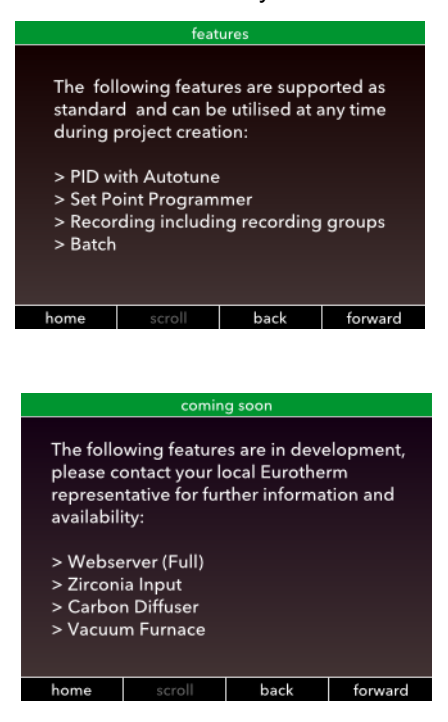

#### <span id="page-18-0"></span>**3.4 Configure**

Configuration pages allow the network settings and time/date to be set up.

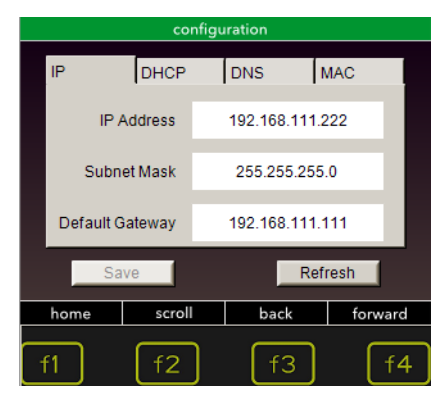

#### <span id="page-18-1"></span>**3.4.1 Setting the IP address**

Click into the IP address to set. The 'number' pad appears. Enter the required address and '**accept**'. '**escape**' closes the number pad and '**clear**' returns to the previously entered address

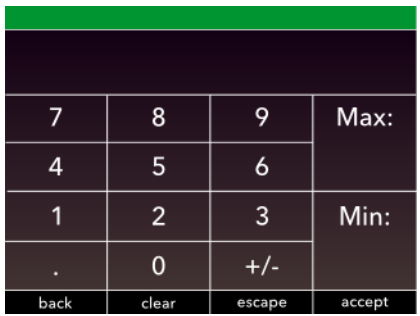

The same procedure is followed for the Subnet Mask and Default Gateway.

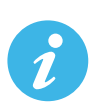

Note: the addresses cannot be changed if a contact is made between terminals **LA** and **LC** (**Dig In 1**). This is to protect against unauthorised changes.

Please refer to the Warning note in [section 3](#page-15-0) if the demonstration is removed and replaced by the user program.

Also from this page access to further methods of setting the address is possible:-

DHCP

DNS

MAC address. This is read only

#### <span id="page-19-0"></span>**3.4.2 Setting the time and date**

From the configuration page, press **f4** (**forward**) Click into the setting to access the number pad and enter the correct time followed by date.

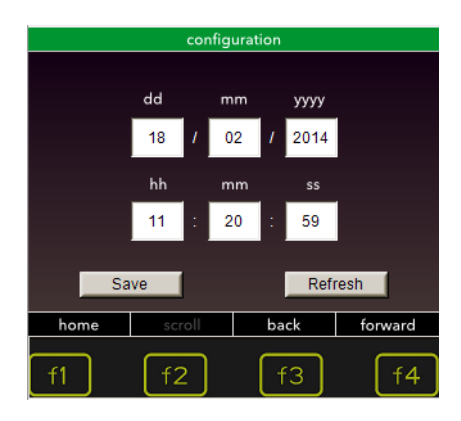

#### <span id="page-20-0"></span>**3.5 Help Pages**

The '**help**' page provides access to a number of screens as shown below:

HOME Page

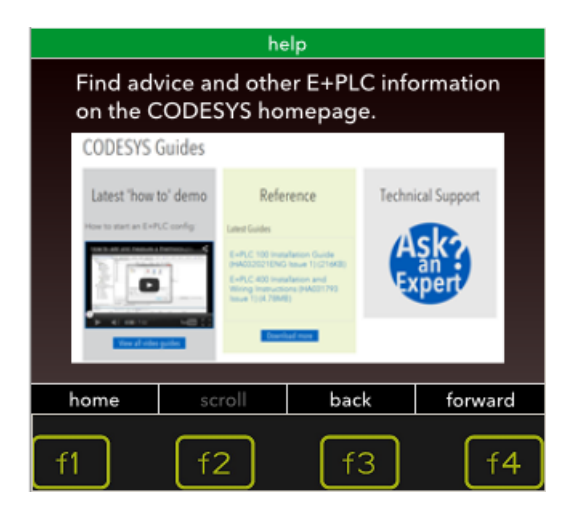

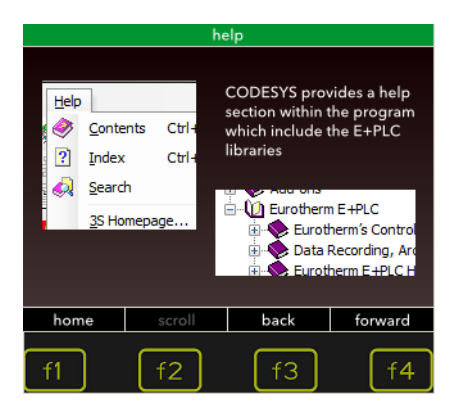

#### project page reset page

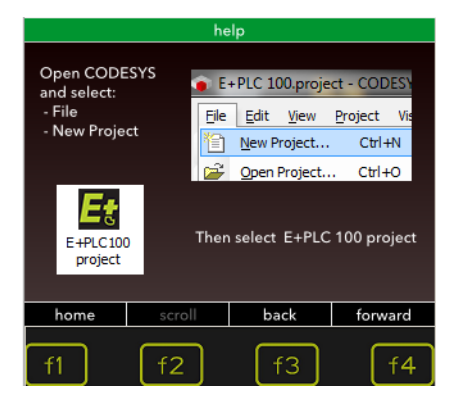

#### main page starting CODESYS

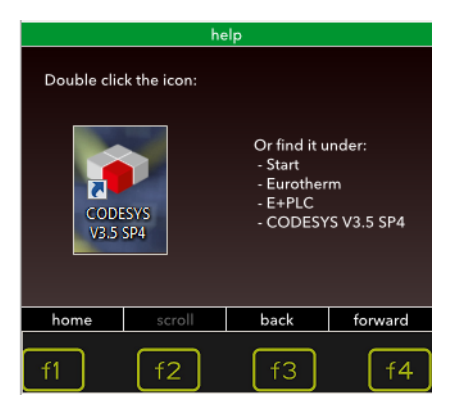

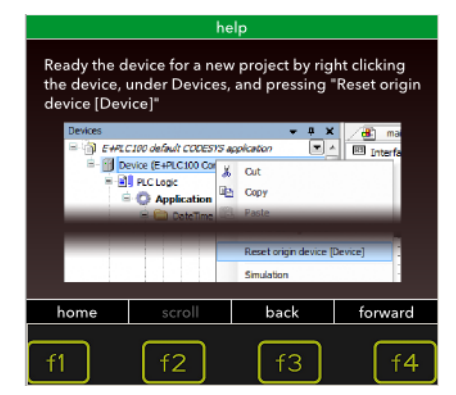

#### <span id="page-21-0"></span>**3.6 Status Page**

This page shows the status of the I/O. The first page shows the status of the analogue and digital inputs.

The Digital Input 1 indicator can be turned on by closing the contact on terminals LA and LC (Dig In A).

The Digital Input 2 indicator can be turned on by closing the contact on terminals LB and LC (Dig In B).

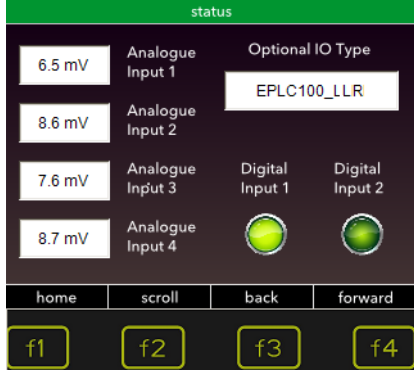

Press '**forward**' to show the status of the relay outputs. To change the state of the relays touch the relevant button on the screen.

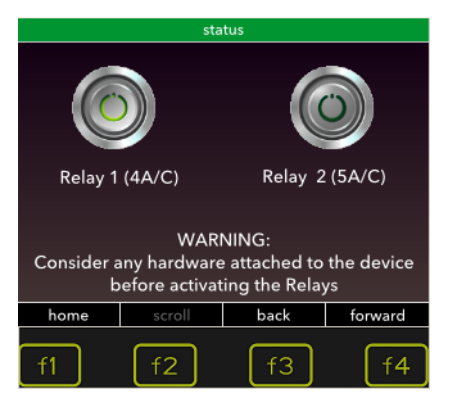

#### <span id="page-22-0"></span>**4 TO CONFIGURE E+PLC100 INPUT/OUTPUT**

The E+PLC100 is configured and monitored using the E+PLC software which includes the CODESYS Development System, running on a PC *(Windows 7).*

Connect theE+PLC100 to a PC running the CODESYS software using the Ethernet connection.

Please also refer to the 'How to' videos. These can be accessed through the web portal on the Start page displayed when CODESYS is first launched.

<span id="page-22-1"></span>1. Open the CODESYS software

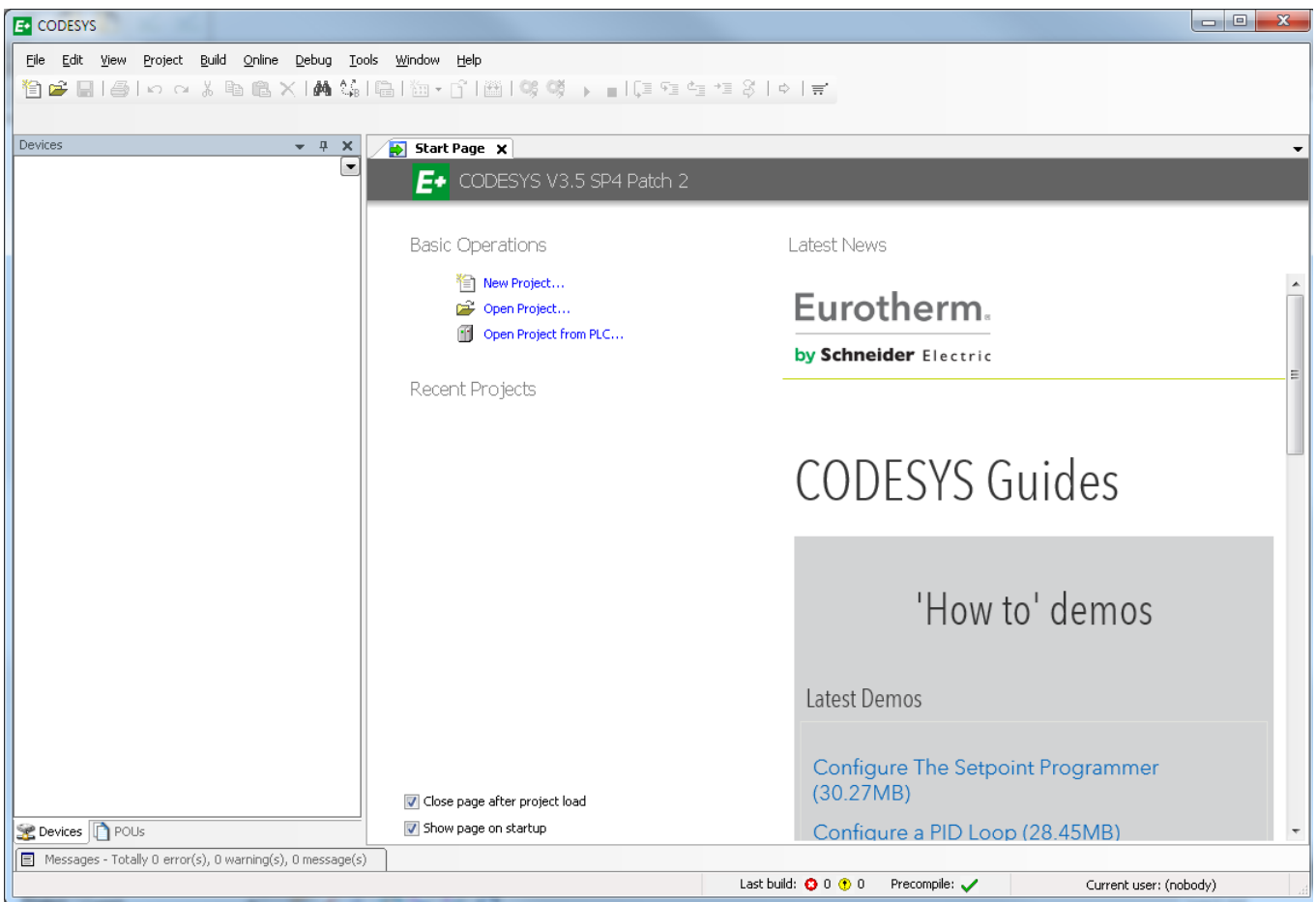

If the 'CODESYS Guides' section is not shown when first opened, select **View > Start Page**. In the section **Latest News** a list of sample applications may be found.

2. **New Project**: Select New Project and give it a name, e.g. Application1.

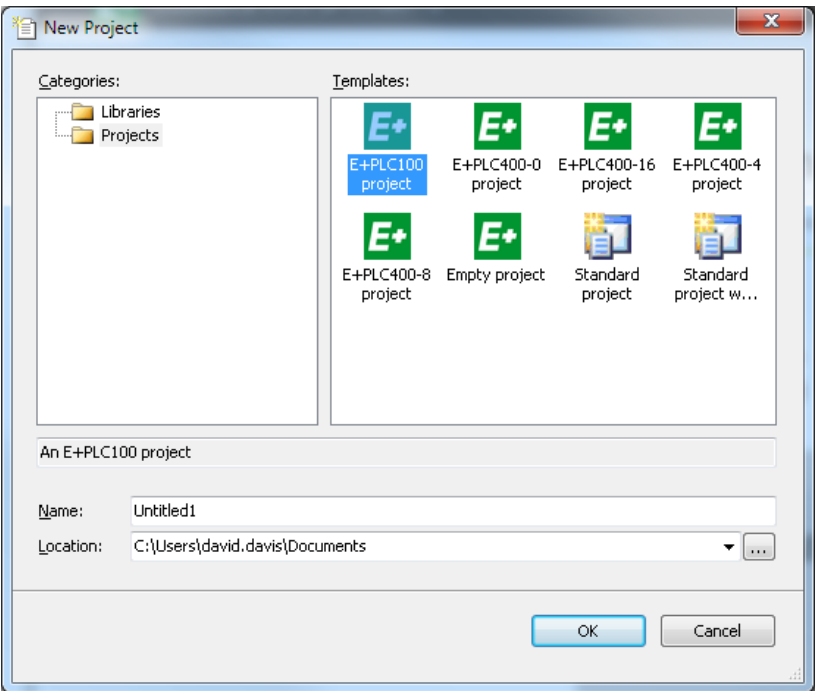

3. Select E+PLC100 project

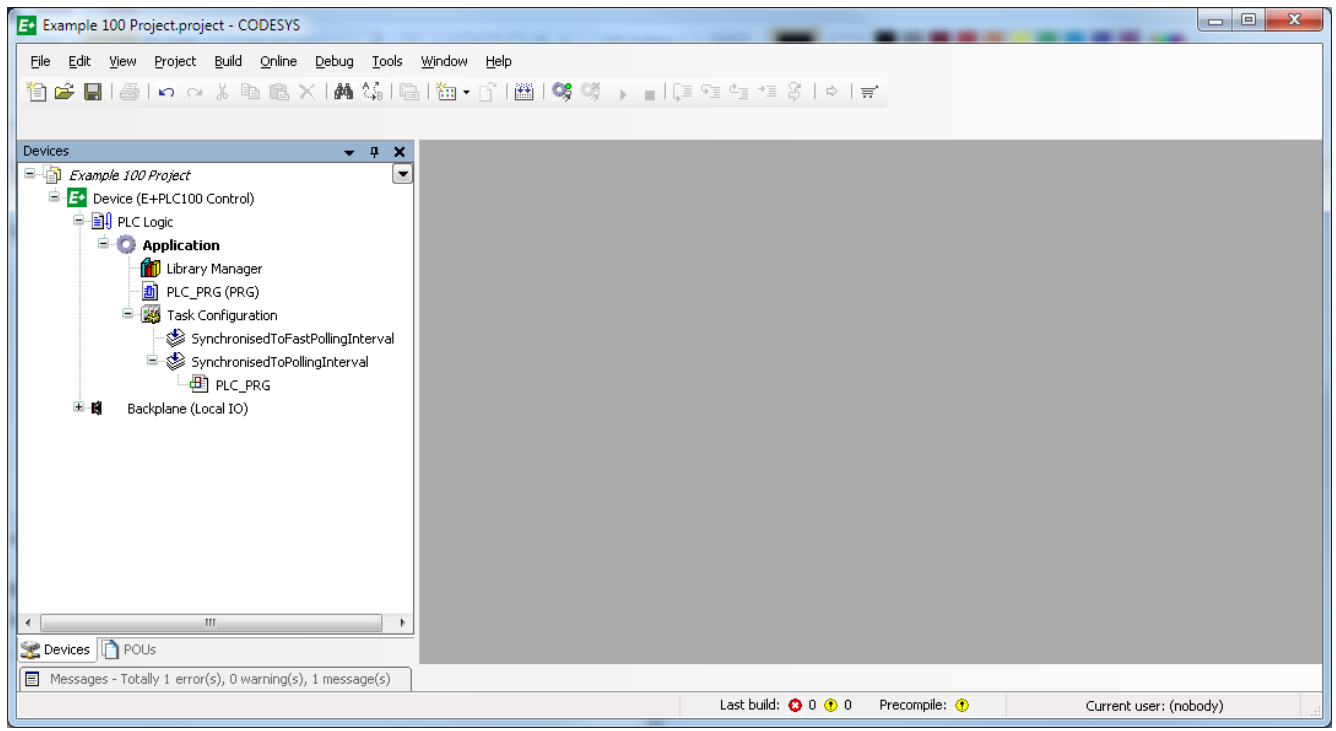

There is more than one way to define the I/O, but the most convenient may be to show it graphically using a view of the rear terminals.

#### 4. Double click **Backplane (Local IO)**

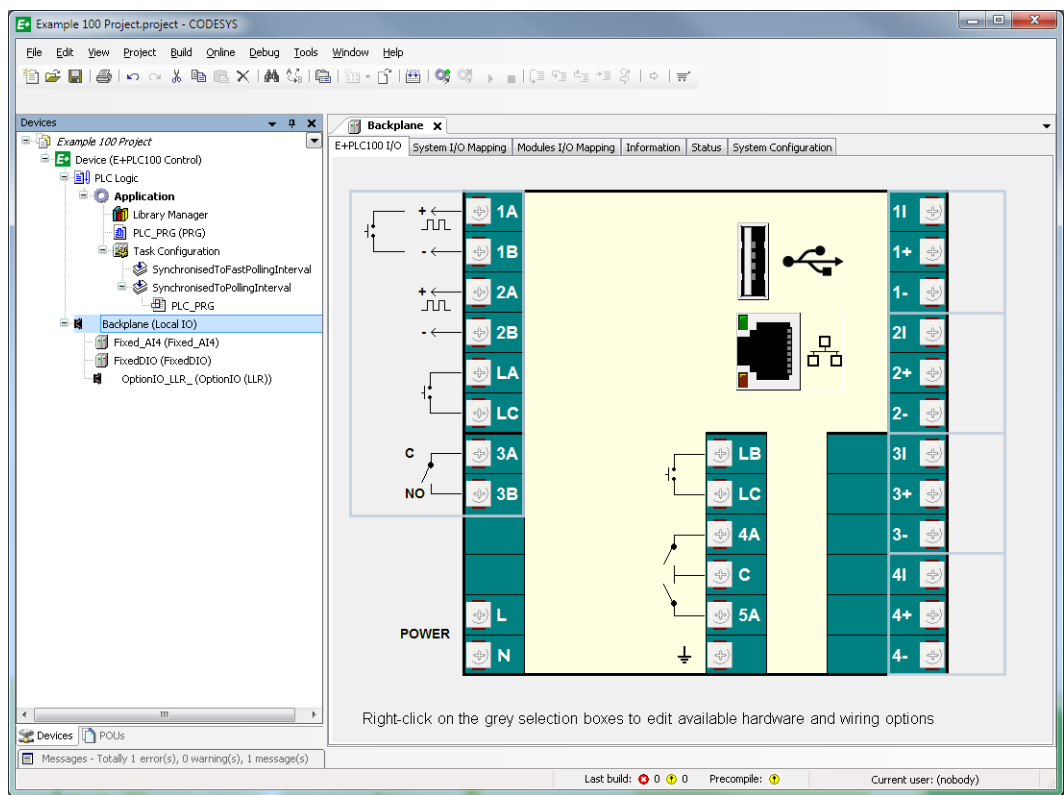

A view of the terminal block is shown. Click in any of the grey selection boxes to show a list of available input or output types. The list of available I/O is opened under the **Backplane** folder.

#### <span id="page-24-0"></span>**To Select Analogue Input Type**

Right click into the grey selection box next to the input to be configured, for example, the **1I**, **1+**, **1−** terminals (Input 1). Select the input type from:

- Off
- −40mV to +40mV
- −80mV to +80mV
- $\cdot$  –3V to +10V
- −2V to +2V
- 3-Wire, 0 to 400Ω (Platinum resistance thermometer, PRT)
- Thermocouple −40mV to +40mV
- Thermocouple −80mV to +80mV

Repeat for all four inputs.

A diagrammatic representation of the I/O type is shown connected to the relevant terminal. Note that terminals with an **I** suffix (capital letter 'i') act as a current source for resistance measurements. In the example shown:

- Input 1 is a thermocouple/
- Input 2 is mV or V.
- Input 3 is configured as a 3-wire RTD. The physical input can be a 2-wire RTD by wiring it between **3I** and **3+** with a link placed between **3+** and **3−**.
- Input 4 is a 3-wire PRT.

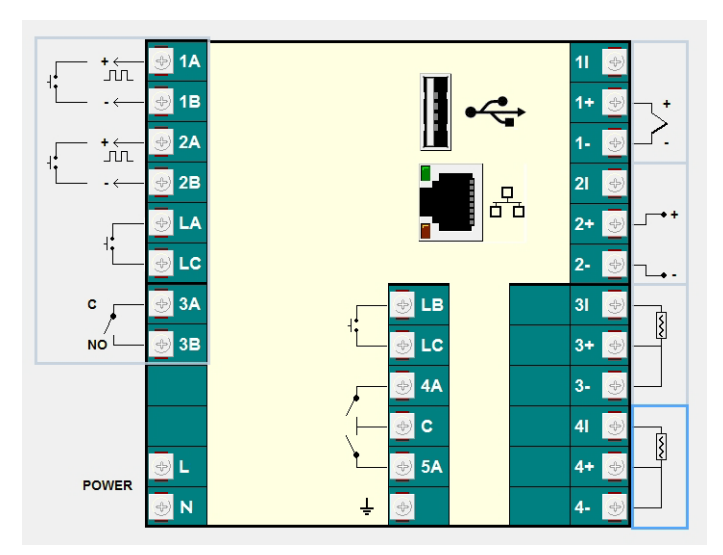

#### <span id="page-25-0"></span>**To Select Option I/O Type**

Click in the grey selection box next to the option I/O terminals. The choices are:

**OptionIO (DDD)** Choose this option if the hardware of your device contains: Isolated DC O/P on OP1, OP2 and OP3

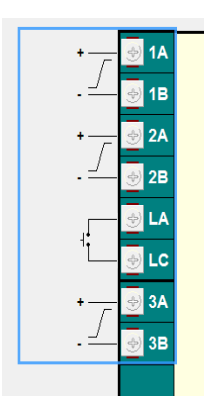

**OptionIO (LLR)** Choose this option if the hardware of your device contains: OP1 = Logic input or output; OP2 = Logic output only; OP3 = normally open relay

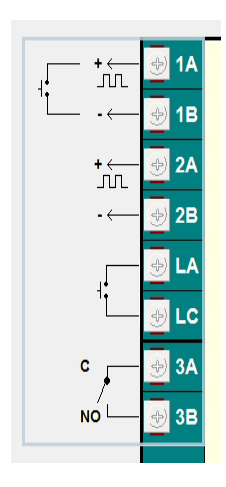

**Plug Device** This option in E+PLC100 is included for future development. In this release the above options are duplicated.

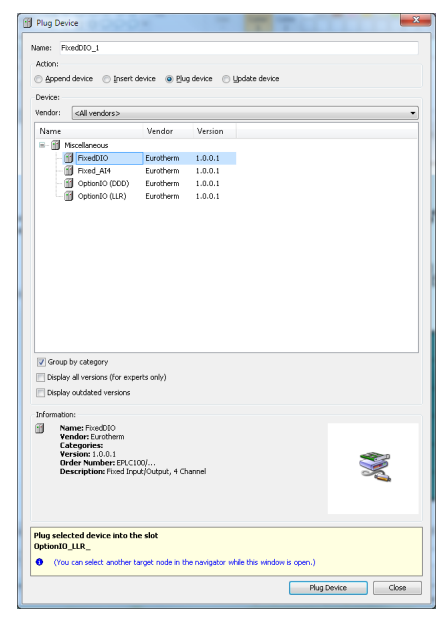

**FixedDIO** Not applicable to the current release

**Fixed\_AI4** Not applicable to the current release

#### <span id="page-26-0"></span>**Module Configuration Tab**

Double click the path '**Fixed\_AI4**'. In the tab '**Module Configuration**' a list of the analogue I/O is given.

| EC Example 100 Project.project* - CODESYS                                                                                 |                                    |                     |                                     |                        |  | $\begin{array}{c c c c c} \hline \multicolumn{1}{c }{\multicolumn{1}{c }{\mid}} & \multicolumn{1}{c }{\multicolumn{1}{c }{\mid}} \multicolumn{1}{c }{\multicolumn{1}{c }{\mid}} \multicolumn{1}{c }{\multicolumn{1}{c }{\mid}} \multicolumn{1}{c }{\multicolumn{1}{c }{\mid}} \multicolumn{1}{c }{\multicolumn{1}{c }{\mid}} \multicolumn{1}{c }{\multicolumn{1}{c }{\mid}} \multicolumn{1}{c }{\multicolumn{1}{c }{\mid}} \multicolumn{1}{c }{\multicolumn{1}{$ |  |  |  |
|----------------------------------------------------------------------------------------------------|------------------------------------|---------------------|-------------------------------------|------------------------|--|----------------------------------------------------------------------------------------------------|--|--|--|
| Debug<br>Tools<br>File<br>Edit<br>Project Build<br>Online<br>View                                                         | Window<br>Help                     |                     |                                     |                        |  |                                                                                                    |  |  |  |
| <u>ゃ~ま亀亀Ⅹ1</u> ▲第1亀1海・611圓1956 ※ ♪ ■1.耳を生き31ゃ1m<br>a.<br>£<br>н<br>们                                                      |                                    |                     |                                     |                        |  |                                                                                                    |  |  |  |
|                                                                                                    |                                    |                     |                                     |                        |  |                                                                                                    |  |  |  |
| Devices<br>$-4$<br>$\times$                                                                                               | FH <sub>1</sub><br>Backplane<br>画图 | OptionIO_LLR_       | Fixed_AI4 X                         |                        |  | ▼                                                                                                    |  |  |  |
| Fig. Example 100 Project<br>$\overline{\phantom{a}}$<br>Module Configuration<br>Module I/O Mapping   Information   Status |                                    |                     |                                     |                        |  |                                                                                                    |  |  |  |
| 自 F Device (E+PLC100 Control)                                                                                             |                                    |                     |                                     |                        |  |                                                                                                    |  |  |  |
| <b>■ ■ PLC Logic</b>                                                                                                    | Parameter                          | Type                | Value                               | Default Value Unit     |  | Description                                                                                                    |  |  |  |
| <b>E</b> Application                                                                                                    | UpdateInterval                     | Enumeration of BYTE | 125                                 | $125$ ms               |  | Module Update Interval                                                                                                    |  |  |  |
| <b>M</b> Library Manager                                                                                                  | $\bigoplus$ (1, 1+, 1-)            |                     |                                     |                        |  |                                                                                                    |  |  |  |
| <b>D</b> PLC_PRG (PRG)                                                                                                    | $\bullet$ Type1                    | Enumeration of BYTE | Thermocouple                        | Off                    |  | Input Type 1                                                                                                    |  |  |  |
| <sup>三十製</sup> Task Configuration                                                                                         | BreakResponse1                     | Enumeration of BYTE | None                                | None                   |  | Hardware Break Response 1                                                                                                    |  |  |  |
| SynchronisedToFastPollingInterval                                                                                         | $\Box$ (2l, 2+, 2-)                |                     |                                     |                        |  |                                                                                                    |  |  |  |
| SynchronisedToPollingInterval                                                                                             | $\bullet$ Type2                    | Enumeration of BYTE | -20 $mA$ to $+20mA$                 | Off                    |  | Input Type 2                                                                                                    |  |  |  |
| ⊣⊞] PLC_PRG                                                                                                    | BreakResponse2                     | Enumeration of BYTE | None                                | None                   |  | Hardware Break Response 2                                                                                                    |  |  |  |
| 日本<br>Backplane (Local IO)                                                                                                | $(31, 3+, 3-)$<br>Θ                |                     |                                     |                        |  |                                                                                                    |  |  |  |
| Fixed_AI4 (Fixed_AI4)<br>m                                                                                                | $\bullet$ Type3                    | Enumeration of BYTE | 3 Wire, 0 to 400Ω                   | Off                    |  | Input Type 3                                                                                                    |  |  |  |
| m<br>FixedDIO (FixedDIO)                                                                                                  | BreakResponse3                     | Enumeration of BYTE | None                                | None                   |  | Hardware Break Response 3                                                                                                    |  |  |  |
| OptionIO LLR (OptionIO (LLR))                                                                                             | $\Box$ (4, 4+, 4-)                 |                     |                                     |                        |  |                                                                                                    |  |  |  |
|                                                                                                    | $ \phi$ Type4                      | Enumeration of BYTE | Off                                 | Off                    |  | Input Type 4                                                                                                    |  |  |  |
|                                                                                                    |                                    |                     |                                     |                        |  |                                                                                                    |  |  |  |
| m.                                                                                                    |                                    |                     |                                     |                        |  |                                                                                                    |  |  |  |
| <b>POUS</b>                                                                                                    | Input Type 1                       |                     |                                     |                        |  |                                                                                                    |  |  |  |
| $\boxed{\equiv}$ Messages - Totally 1 error(s), 0 warning(s), 1 message(s)                                                |                                    |                     |                                     |                        |  |                                                                                                    |  |  |  |
|                                                                                                    |                                    |                     | Last build: $\bullet$ 0 $\bullet$ 0 | Precompile: $\bigcirc$ |  | Current user: (nobody)                                                                                                    |  |  |  |

The I/O can also be configured from this menu as an alternative to the backplane view

#### <span id="page-27-0"></span>**Module I/O Mapping Tab**

The tab **Module I/O Mapping** shows the parameters associated with the I/O type. It also allows the source of the parameter to be defined. For example, to wire the container to physical input, double click in the **Variable** column of the MV1 line. Provided that an application has been created (i.e. an input or output container has been defined as explained in [section 4.0.2.](#page-30-0)) then, using the ellipsis, find the variable you want and double click. The name of the POU will be displayed as shown below.

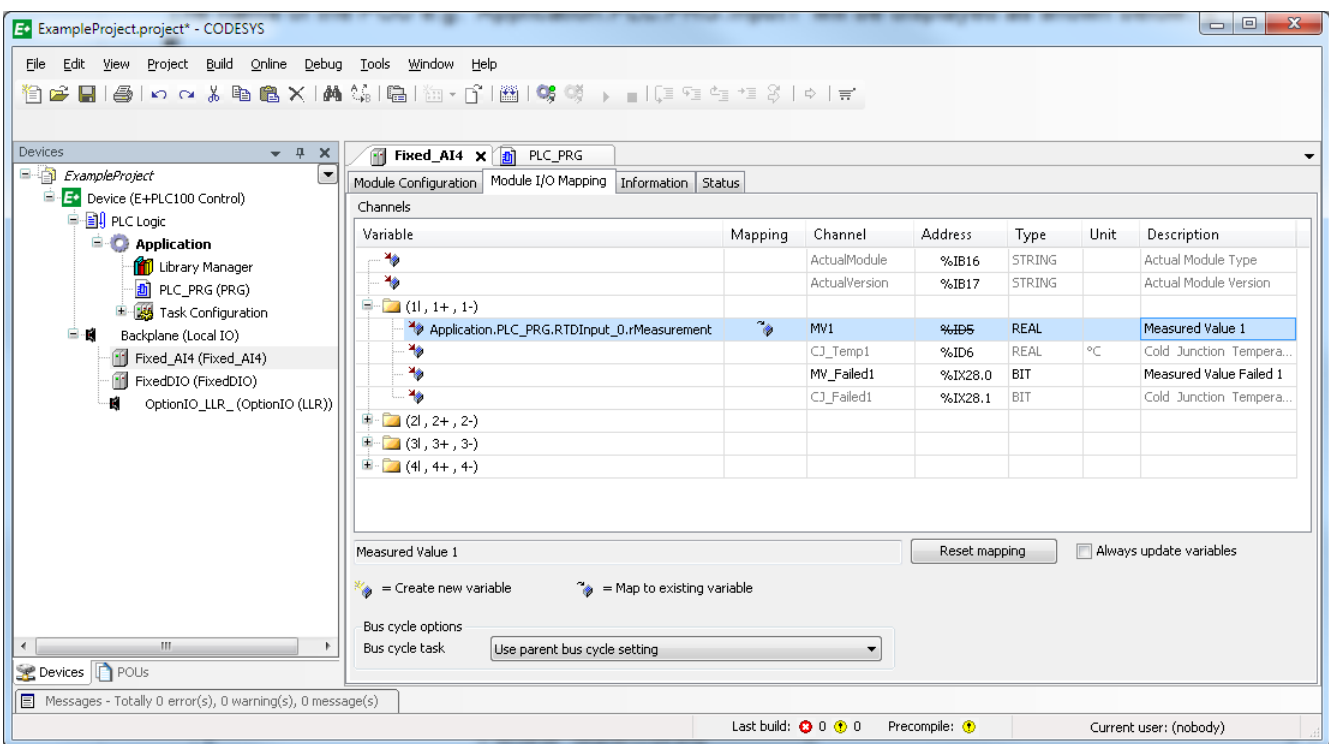

Similarly, double click the path '**FixedDIO**' to show the Module Configuration of the Fixed IO.

| EC ExampleProject.project* - CODESYS                                          |                                                  |                                     |        |                      | $= 0$<br>$\mathbf{x}$  |  |
|-------------------------------------------------------------------------------|--------------------------------------------------|-------------------------------------|--------|----------------------|------------------------|--|
| Debug<br>Online<br>File<br>Edit<br>Build<br>View<br>Project                   | Window<br>Tools<br>Help                          |                                     |        |                      |                        |  |
| ê.<br>$\frac{1}{40}$<br>t p<br>N<br>ы                                         | 电临× A4 第1启 面×子 画 65 69 → ■ [E FE FE FE 3   +   F |                                     |        |                      |                        |  |
|                                                                               |                                                  |                                     |        |                      |                        |  |
| Devices<br>$-1$<br>×                                                          | FixedDIO X<br>FH <sub>1</sub>                    |                                     |        |                      |                        |  |
| E FxampleProject<br>$\blacktriangledown$                                      | Module Configuration                             | Module I/O Mapping   Information    | Status |                      |                        |  |
| E-E-Device (E+PLC100 Control)<br><b>■ 国 PLC Logic</b>                         | Parameter                                        | Type                                | Value  | Default Value Unit   | Description            |  |
| $\blacksquare$ Application                                                    | UpdateInterval                                   | Enumeration of BYTE                 | 125    | $125$ ms             | Module Update Interval |  |
| <b>M</b> Library Manager                                                      | CA Debounce)                                     | TIME                                | t#0s   | t#0s                 | Debounce Time 1        |  |
| d PLC_PRG (PRG)                                                               | CLB Debounce)                                    | TIME                                | t#0s   | t#0s                 | Debounce Time 2        |  |
| 国 25 Task Configuration                                                       | ⊜<br>$\Box$ (4A)                                 |                                     |        |                      |                        |  |
| ⊟-€<br>Backplane (Local IO)                                                   | $\overline{\bullet}$ Type1                       | Enumeration of BYTE                 | On/Off | On/Off               | Output Type 1          |  |
| Fixed_AI4 (Fixed_AI4)<br>m                                                    | ₿<br>$\Box$ (5A)                                 |                                     |        |                      |                        |  |
| FixedDIO (FixedDIO)<br>m                                                      | $\bullet$ Type2                                  | Enumeration of BYTE                 | On/Off | On/Off               | Output Type 2          |  |
| ú<br>OptionIO LLR (OptionIO (LLR))<br>m.<br><b>POUS</b> Devices <b>P</b> POUS |                                                  |                                     |        |                      |                        |  |
| $\boxed{\equiv}$ Messages - Totally 0 error(s), 0 warning(s), 0 message(s)    |                                                  |                                     |        |                      |                        |  |
|                                                                               |                                                  | Last build: $\bullet$ 0 $\bullet$ 0 |        | Precompile: <b>®</b> | Current user: (nobody) |  |

#### Or '**OptionIO**' to show the Module Configuration of the variable IO

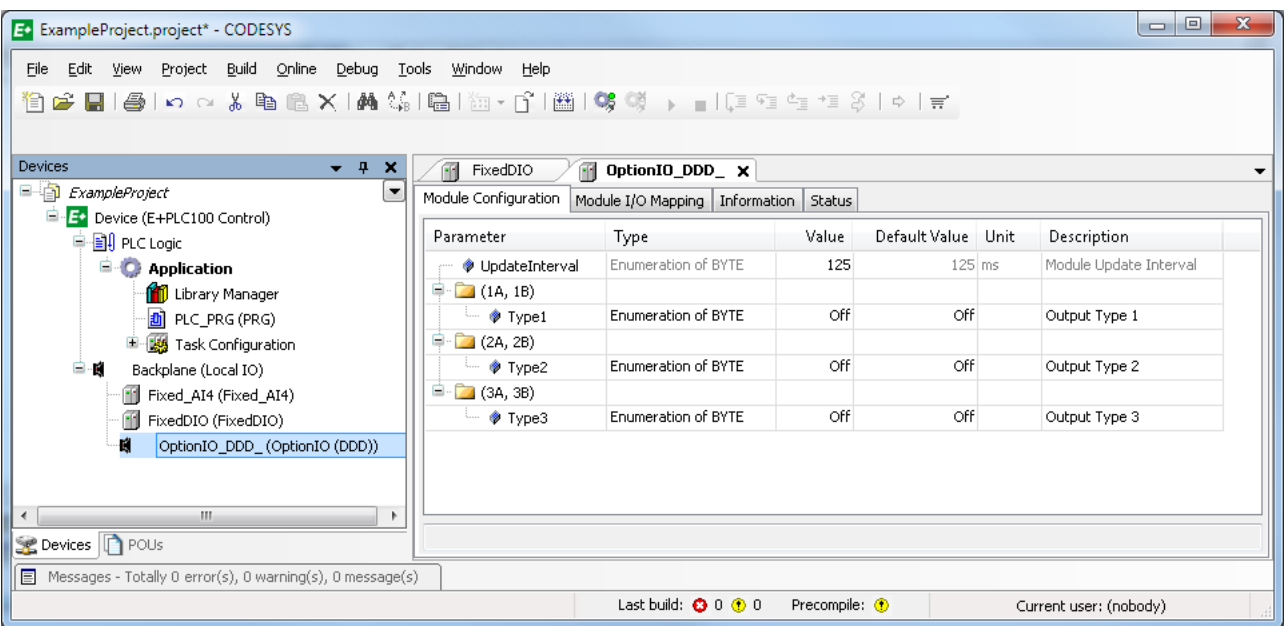

#### <span id="page-29-0"></span>**4.0.1 Introduction to Producing a Strategy**

This section is intended as a very basic introduction to produce a real application. Double click the tab 'PLC\_PRG'.

#### **Example: To produce a 'container' for analogue input 1.**

Drag an 'Input' from the ToolBox on the right hand side. This box is a container for a variable.

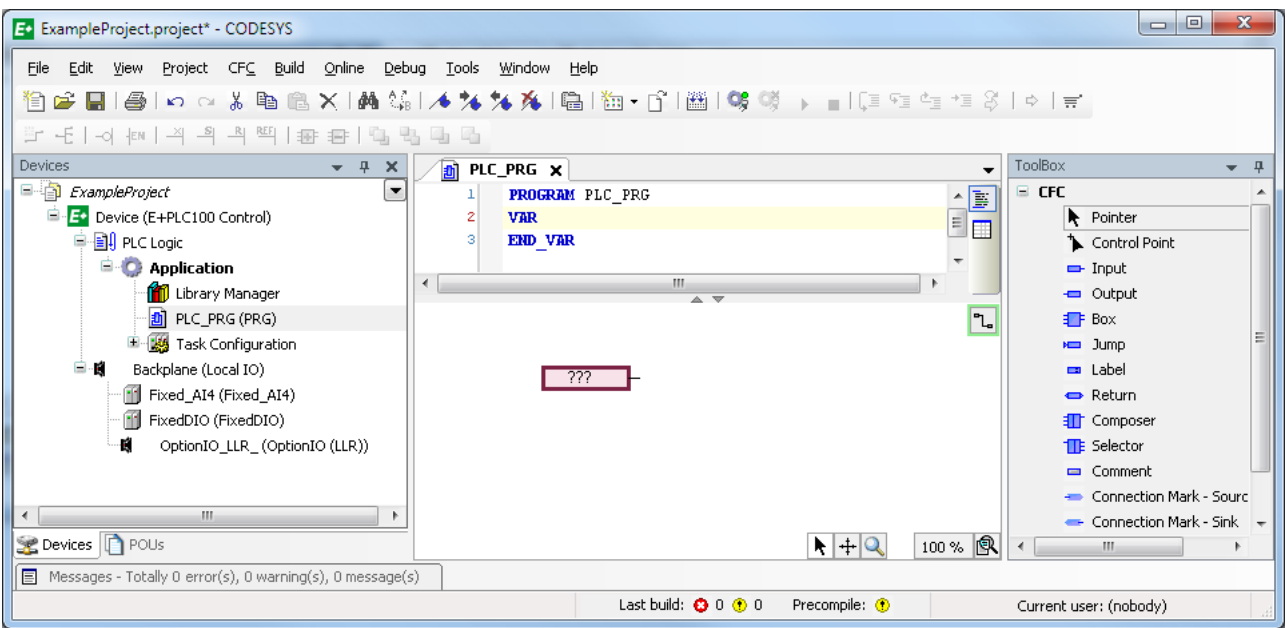

#### Type in a name e.g. **Input1**.

When enter is pressed the **Auto Declare** pop up is displayed.

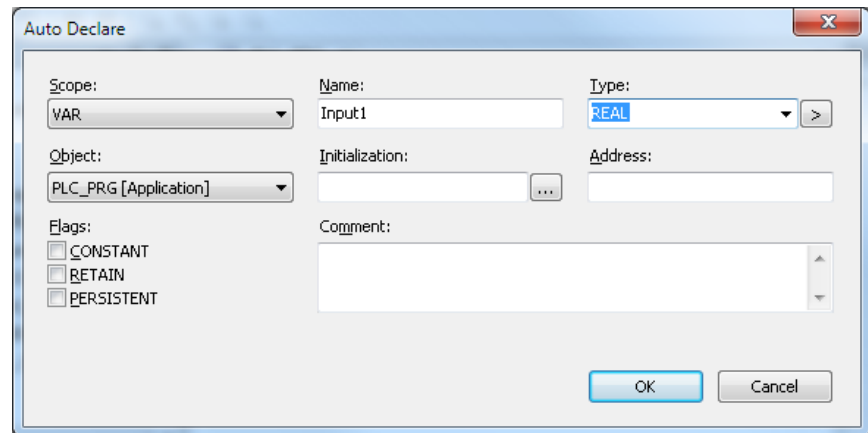

Select the **Type** from the drop down. In this example the type is a REAL value.

The flags **CONSTANT**, **RETAIN** and **PERSISTANT** are defined in the CODESYS Help. Note that RETAIN and PERSISTANT data is stored in an FRAM device, periodically (typically every 10s).

When the block has been entered it will appear under the **VAR** list.

#### <span id="page-30-0"></span>**4.0.2 Wiring**

Example: To connect the Input to an Output container so that its value appears in the output container. Drag and drop an 'Output' from the ToolBox and configure it in the same way as shown for Input1. Click on either the input or output and drag a wire from one to the other.

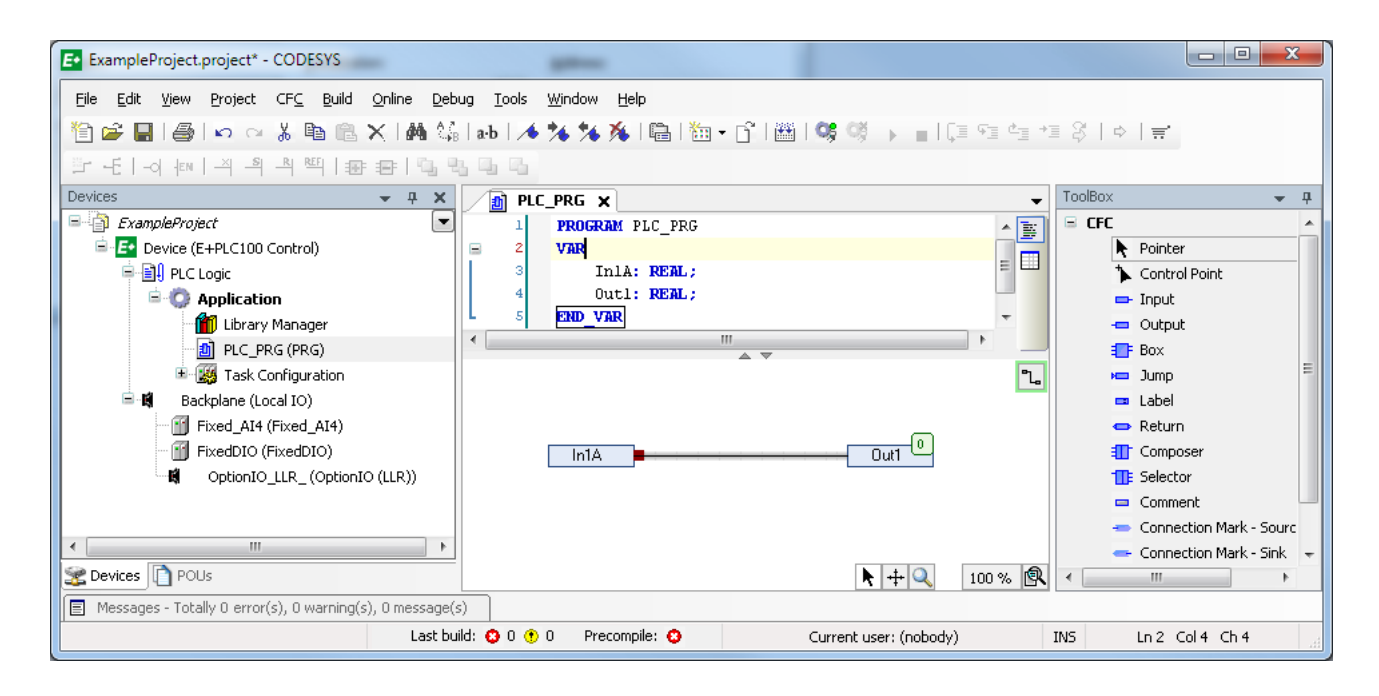

#### <span id="page-31-0"></span>**4.0.3 To Add a PID Control Block**

A further strategy can be built using the items from the **ToolBox**.

The ToolBox contains a list of commonly used function blocks.

If the required block is not present it can be added from the library. For example, to add a control block, select **Library Manager** from the list. Click **Add library** and **Select EPLC Control** and **OK**.

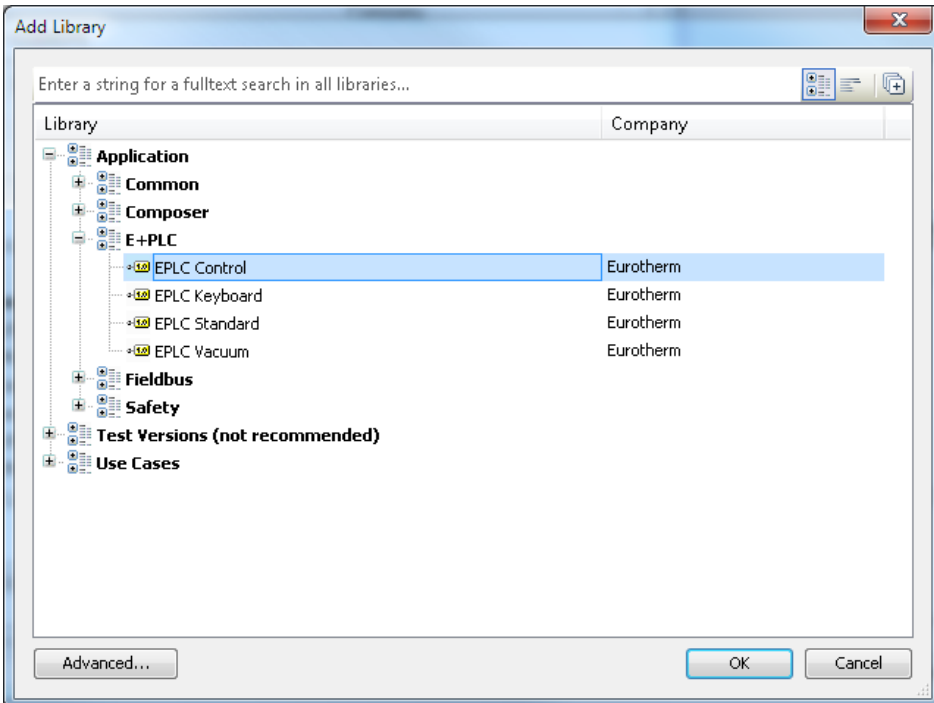

#### <span id="page-31-1"></span>**Example 1: To wire Input1 to the PID loop**

Drag a 'Box' from the ToolBox. Name the box eg PID — a drop down is shown when you begin typing. When the block is declared it will appear in the VAR list.

Add a wire from the output of 'Input1' to the applicable input parameter of the PID block, e.g. the PV input 'rPV'. Note the prefix:

r means a reference source.

x is a boolean

e is an enumeration

rr is a reference source the value of which can be overridden depending upon the strategy. For example, a three term value may be overridden by auto tune

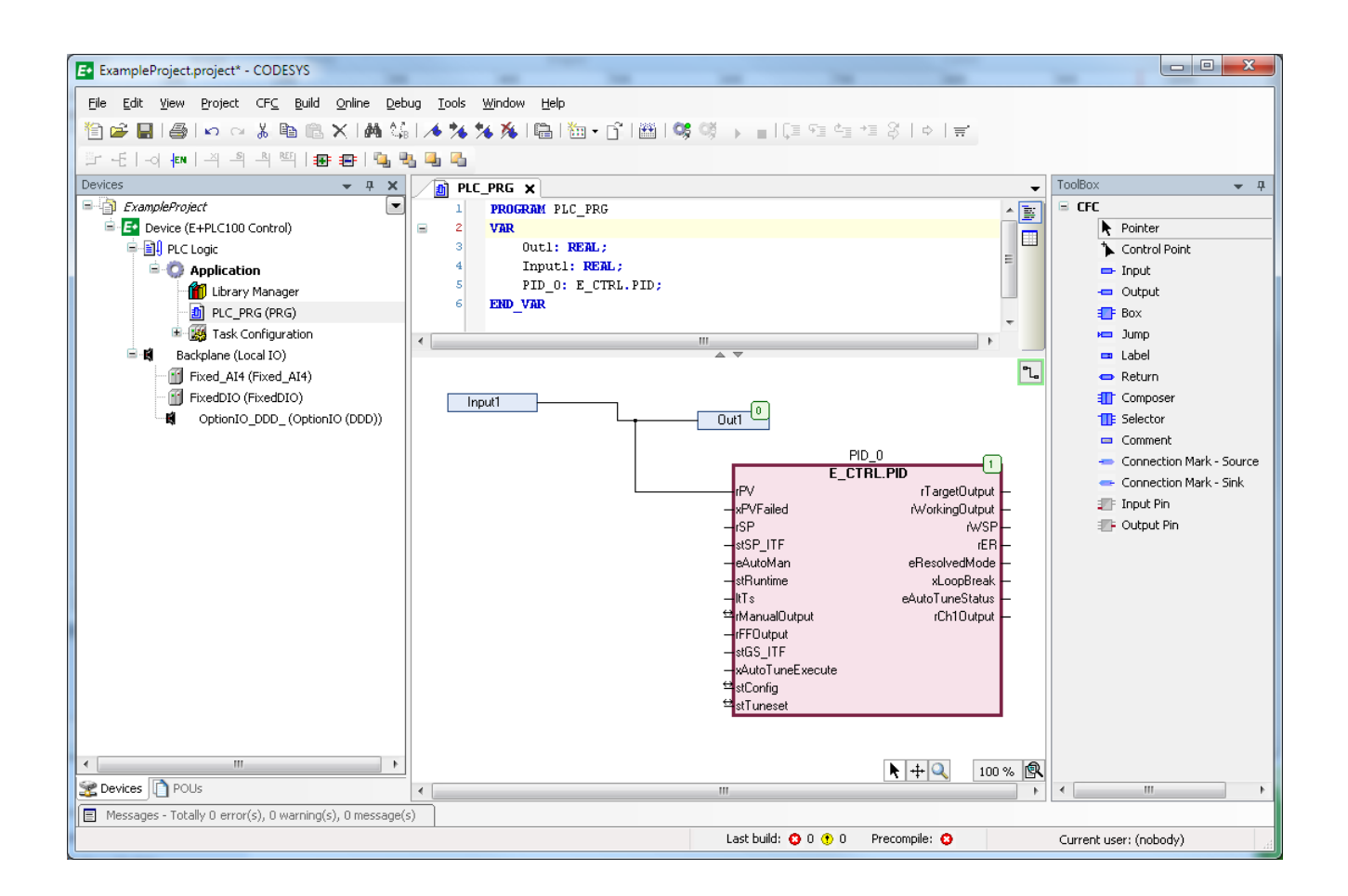

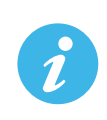

Note: To reduce the number of I/O parameters, right click the block, select **Pins** and **Remove Unused pins**.

When complete select **Build** from the menu.

Further information is available by accessing the **Help** library.

#### <span id="page-33-0"></span>**4.0.4 Example 2: Touch Screen Lock**

A function block specific to E+PLC100 allows the touch screen to be locked. The strategy shown in the screen shot below shows the touch screen locked by a digital input being activated. The strategy could be expanded using inputs such as a timer to start a timed delay, for example.

A confirmation of the lock is produced by the function block TouchScreenLocked shown below connected to a digital output but which could equally produce a screen message or other functions.

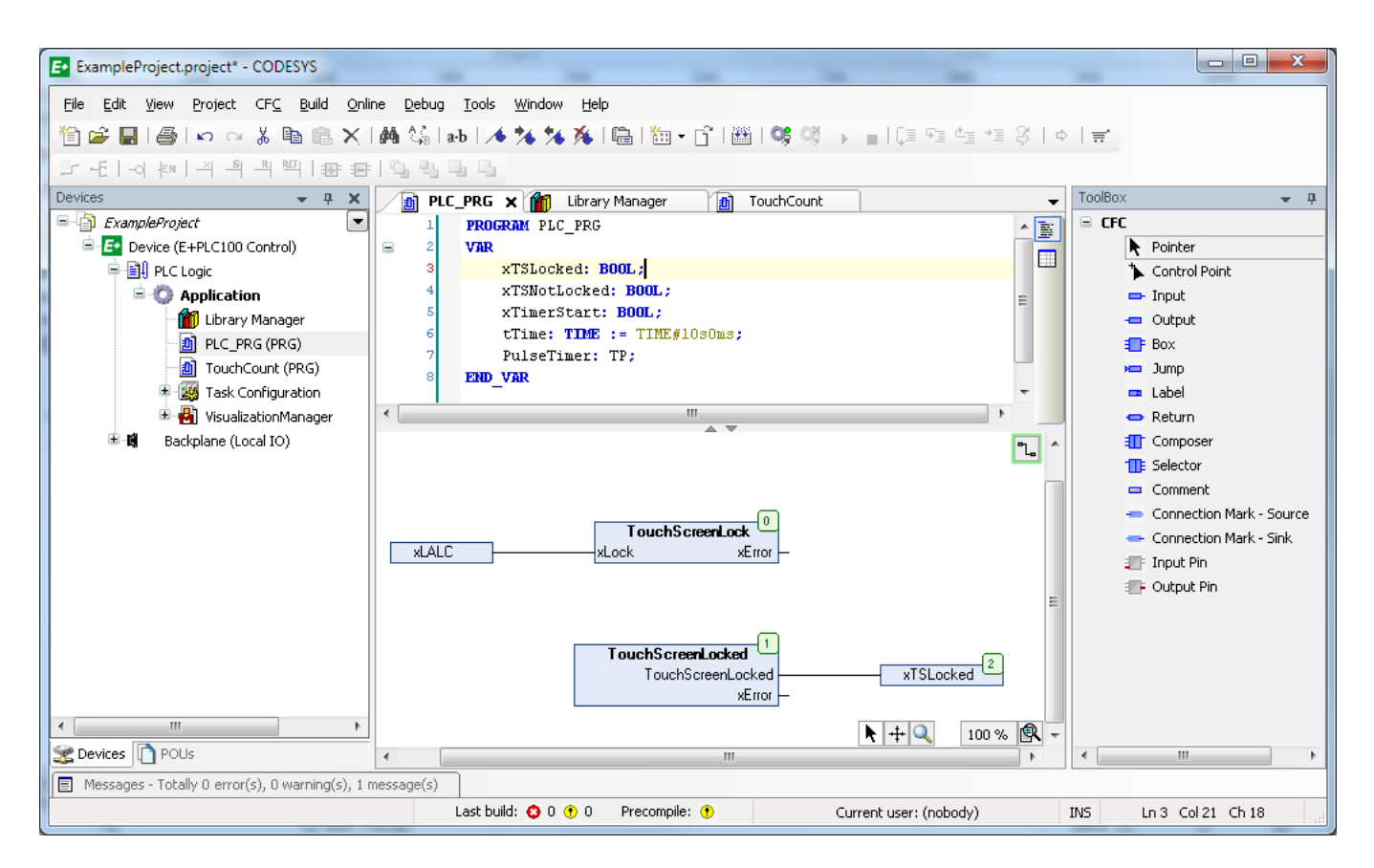

To produce the TouchScreenLock function block, Drag a 'Box' to the screen. Begin to type 'E\_SL' (Eurotherm Screen Lock) and select this from the pop up. Then begin to type '.' and select 'TouchScreenLock'.

The 'TouchScreenLocked' confirmation function block is similarly produced.

These blocks are shown wired to Input and Output blocks as in the previous example.

Alternatively, it may be found more convenient to add the EPLC Screen Lock library from the Library Manager. The procedure is described in [Section 4.0.3](#page-31-0).

#### <span id="page-34-0"></span>**5 LOADING A NEW APPLICATION**

As stated in [section 3](#page-15-0) it is necessary to clear the demonstration or any other application before loading a new one. The method for doing this is to perform a '**Reset origin device**' operation in the CODESYS software. This is accessed from the CODESYS Development System file manager.

This will remove all application specific files, including the visualisation images.

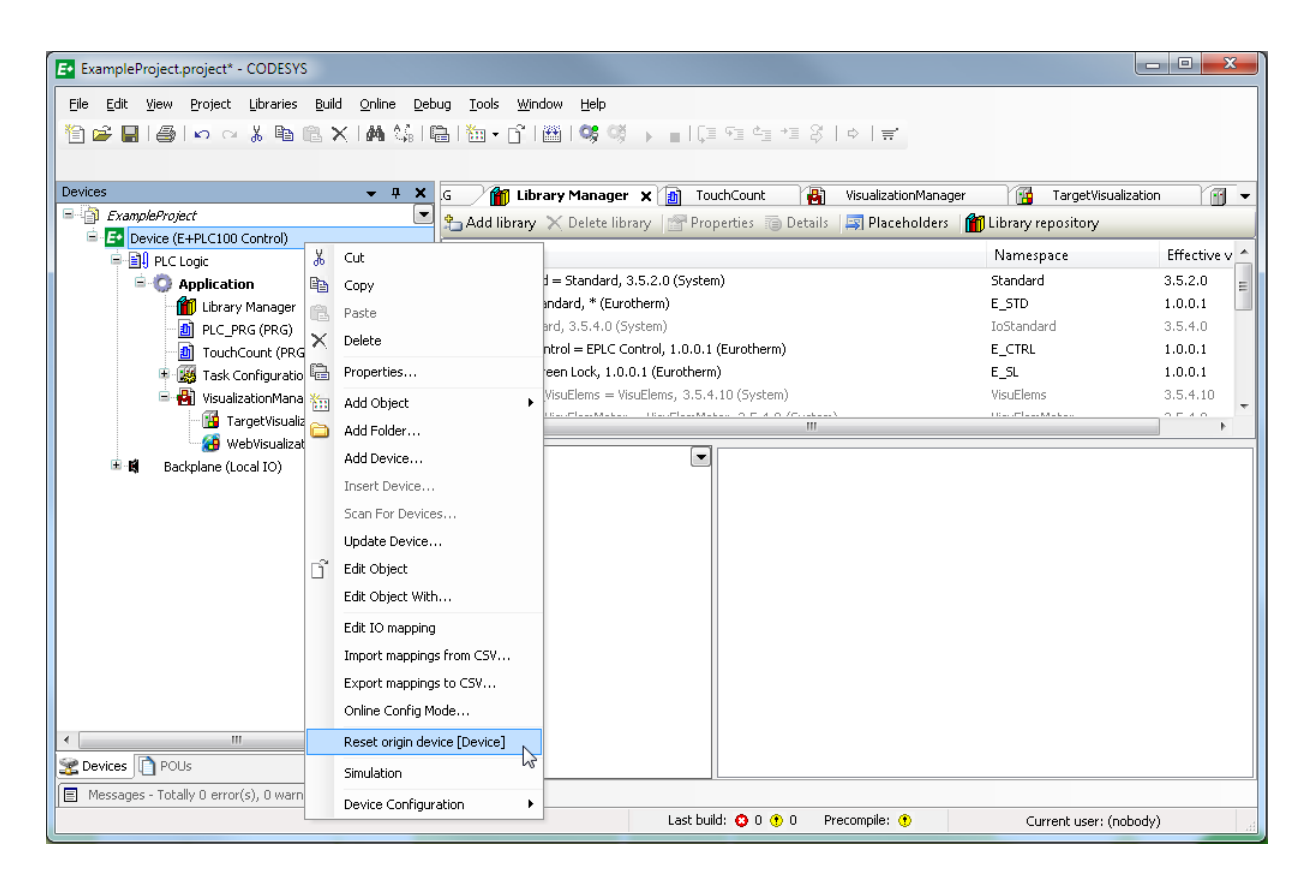

Note: In the current release it is not possible to access the application files via the CODESYS Development System file manager.

## <span id="page-35-0"></span>**6 Accessing the CODESYS Online Help**

The CODESYS software includes extensive online help. To launch the CODESYS help, click on its **Help** menu:

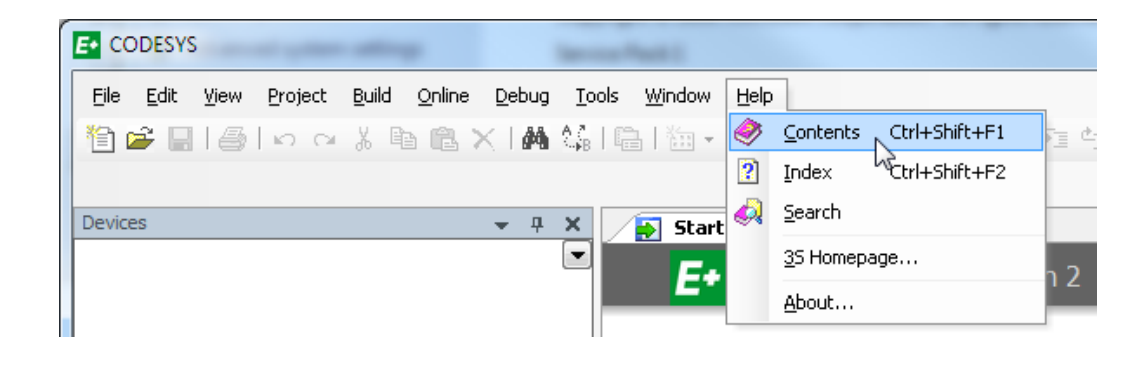

The **Online Help** window is displayed.

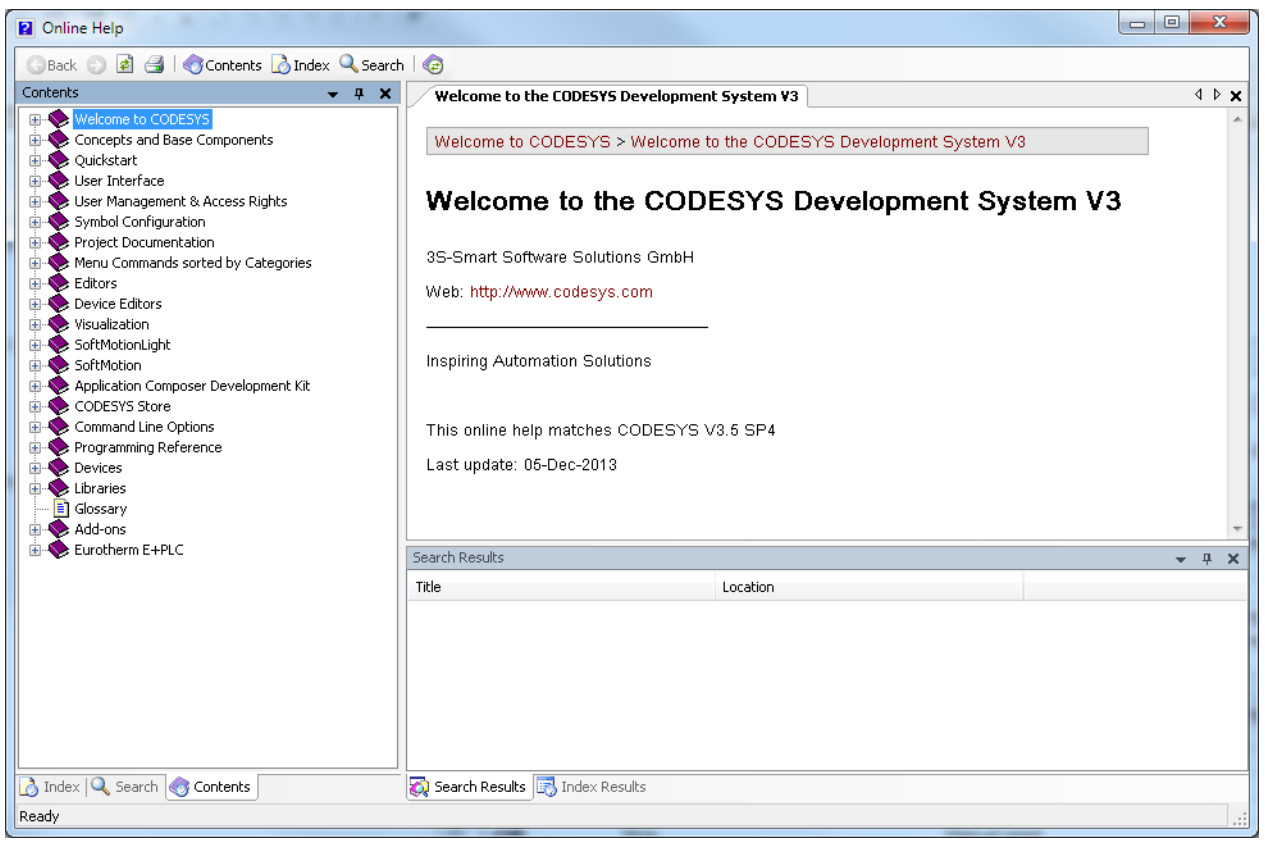

#### <span id="page-36-0"></span>**6.1 CODESYS Library Documentation**

In addition to the CODESYS Online help, CODESYS libraries include their own documentation, with detailed information on the POUs (Program Organisation Units) in the library (such as functions and function blocks). These can be viewed in the CODESYS editor windows themselves, for example, in the Library Manager shown below.

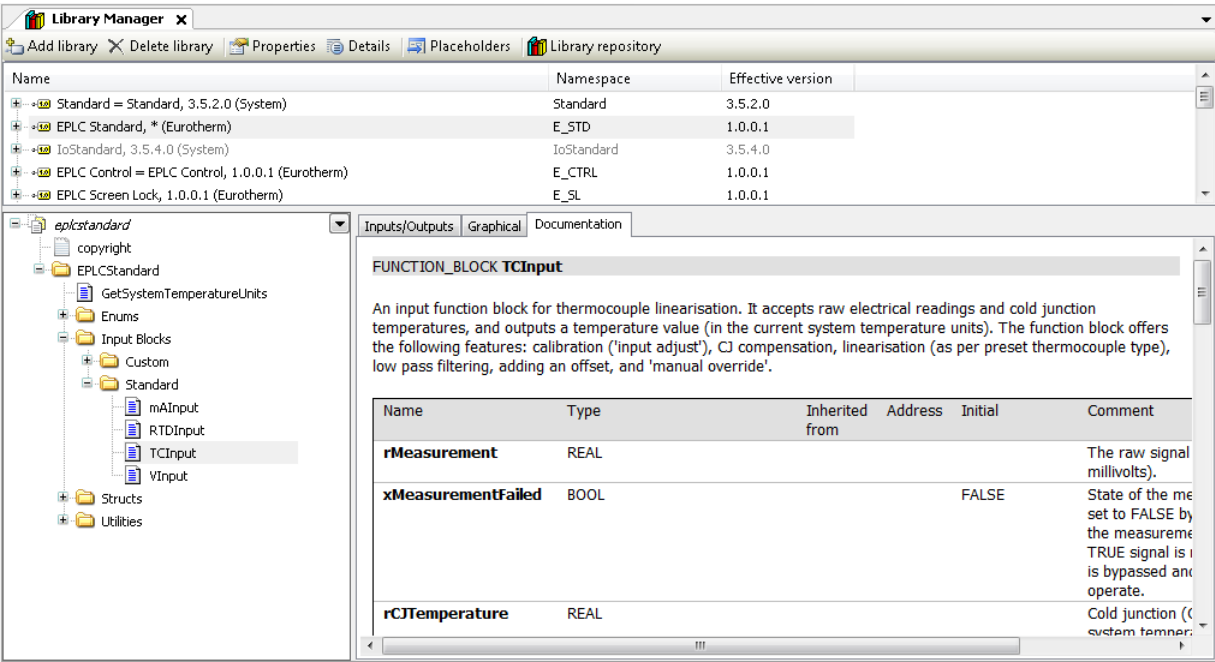

A subset of the same information is also displayed in a tooltip when using the mouse to hover over POU. To display information on a POU in the Online Help window, select the POU and press F1.

#### <span id="page-37-0"></span>**6.2 Online tutorials and 'How to' videos**

A range of online tutorials and 'How to' videos for the E+PLC100 are available. These can be accessed through the web portal on the Start page displayed when CODESYS is first launched—see also [Section 1.](#page-22-1)

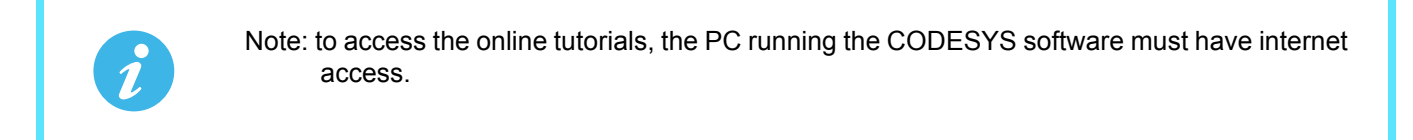

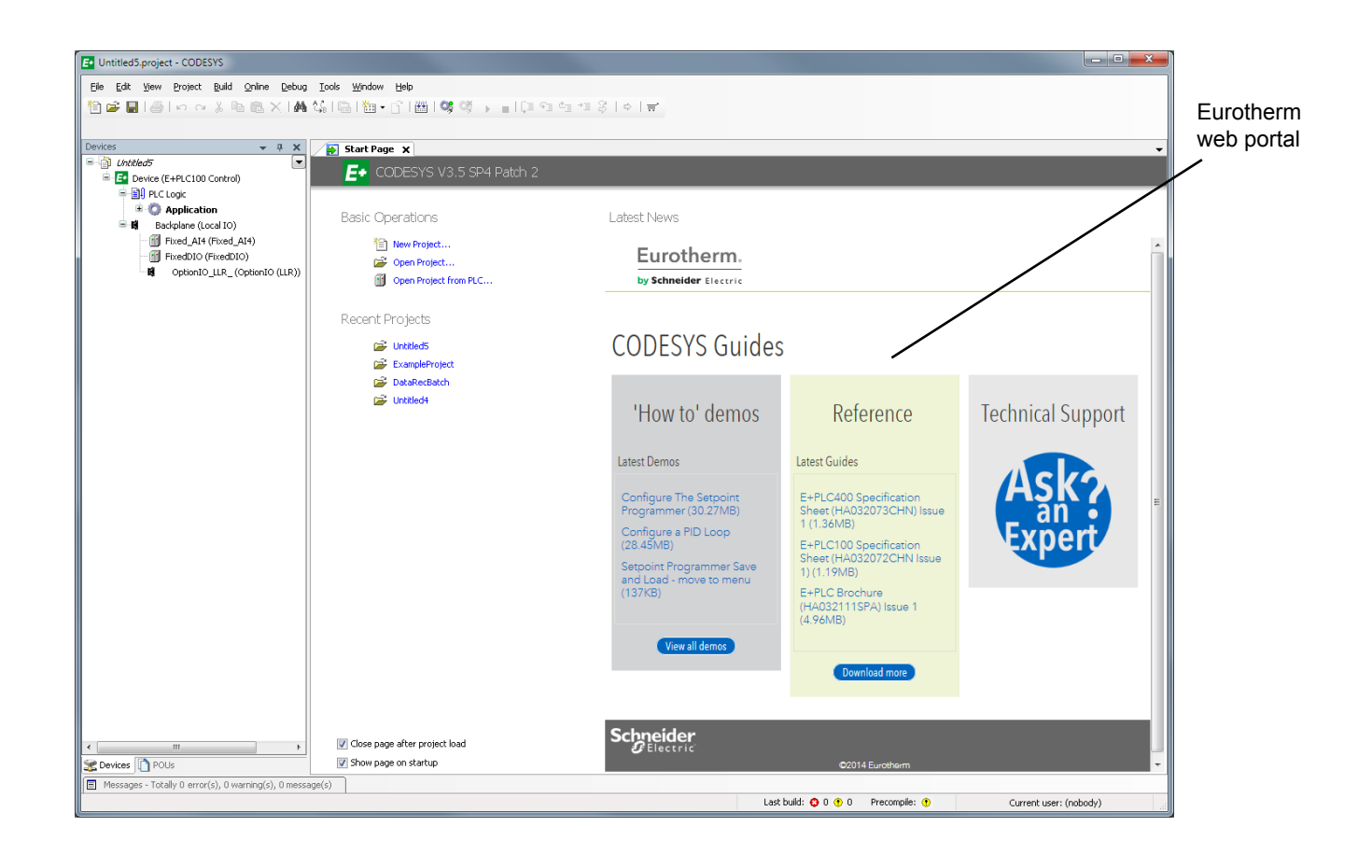

#### <span id="page-38-0"></span>**Appendix A: TECHNICAL SPECIFICATION**

#### <span id="page-38-1"></span>**A1 INSTALLATION CATEGORY AND POLLUTION DEGREE**

<span id="page-38-11"></span>This product has been designed to conform to BS EN61010 installation category II and pollution degree 2, defined as follows:

#### <span id="page-38-2"></span>**Installation category II**

The rated impulse voltage for equipment on nominal 230V mains is 2500V.

#### <span id="page-38-3"></span>**Pollution degree 2**

Normally, only non-conductive pollution occurs. Occasionally, however, a temporary conductivity caused by condensation shall be expected.

#### <span id="page-38-4"></span>**A2 SPECIFICATION**

#### <span id="page-38-5"></span>**General**

<span id="page-38-10"></span><span id="page-38-9"></span><span id="page-38-8"></span><span id="page-38-7"></span><span id="page-38-6"></span>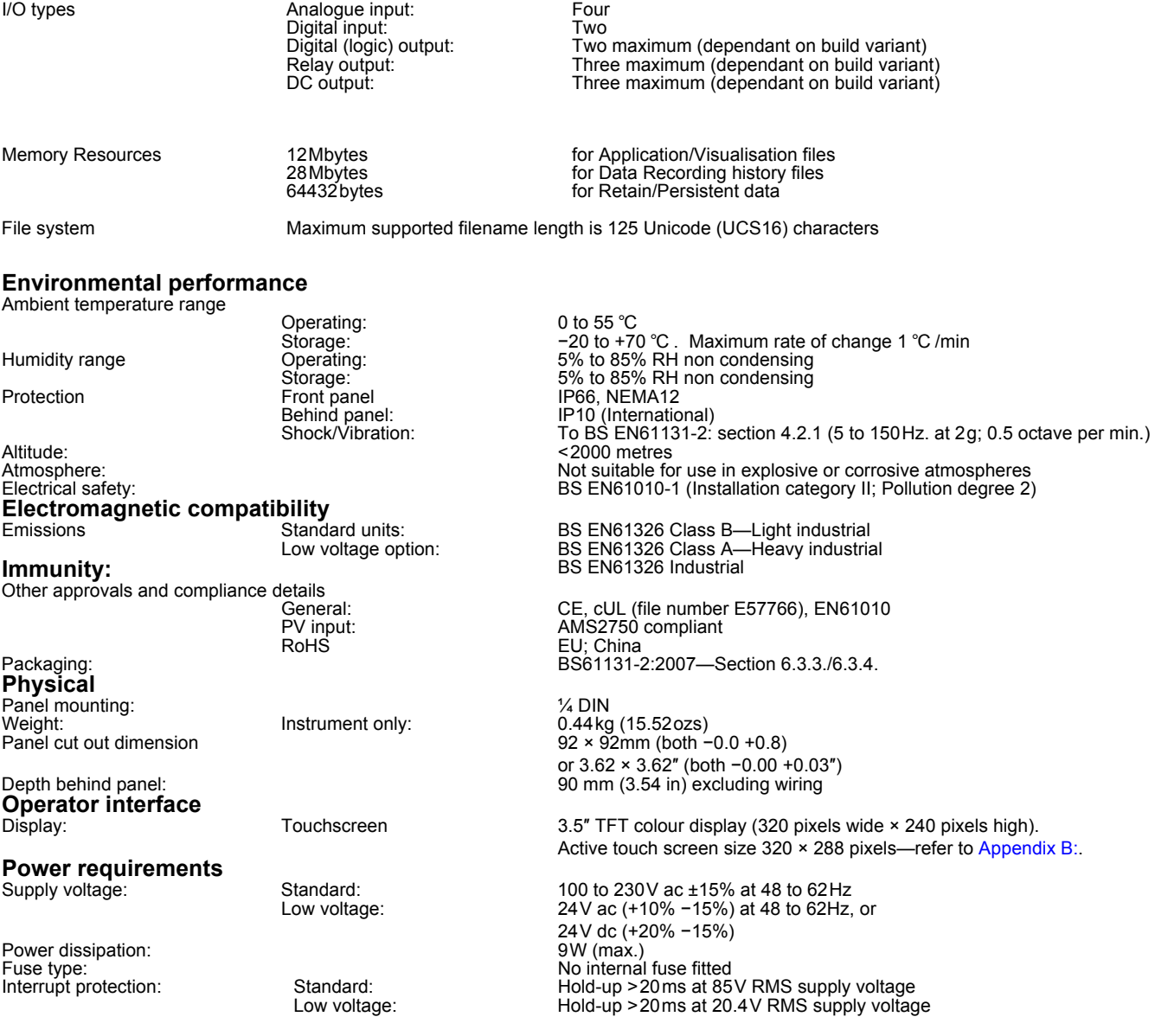

#### <span id="page-39-0"></span>**Battery backup**

Stored data: Time, date and the store of the store of the store of the store of the store of the store of the store of the store of the store of the store of the store of the store of the store of the store of the store of Clock (real-time clock) data:

Three years typical

Support time: Minimum of 1 year with unit unpowered<br>Temperature stability: 0 to 55 ℃ ≤±3.5ppm RTC Ageing: First year to 10 year <± 5ppm Type: Poly-carbonmonofluoride/lithium Eurotherm Part Number (PA260195)

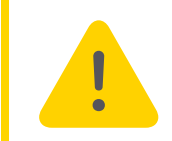

**Caution:** Battery may explode if mistreated. Do not recharge, disassemble or dispose of in fire.

# **Ethernet communications**<br>
Type:<br>
Protocols:

Cable type: Category 5<br>
Maximum length: Category 5<br>
Maximum length: Category 5 Termination:

<span id="page-39-1"></span>**USB port**<br>Number of ports: Standard:<br>Transmission speeds: Maximum current:<br>Peripherals supported: **Update/Archive rates** Sample rate (input/output):  $\begin{array}{ccc} \text{Sample} & \text{8\,} \\ \text{Trend update:} & & & 10 \end{array}$ Trend update:<br>Archive sample value:

#### <span id="page-39-3"></span>**Option Boards**

LLR (Logic, Logic, Relay) DDD (DC o/p, DC o/p, DC o/p)

Analogue Inputs **General** Number of Inputs: Four Providence of Input types: Four Providence of Input types: Four Providence of Input types<br>Input types: Providence of Input types: Providence of Input types: Providence of Input types: Providence of I

Input type mix:<br>
Sample rate: 8Hz (125ms)<br>
Conversion method:<br>
Conversion method:<br>
Sample rate: 8Hz (125ms)<br>
16 bit delta sigma Conversion method:<br>Input ranges: Mains rejection (48 to 62Hz)

Series mode: > 95dB Common mode:  $>179$ dB<br>n mode voltage:  $250$ V ac max. Common mode voltage:<br>Series mode voltage:

Over-voltage protection

additional error due to shunt:

Continuous:  $\begin{array}{r} \text{+30V RMS} \\ \text{Transient (<1ms): \\ \end{array}$ 

Recognition time:<br>Minimum break resistance:

Channel to Channel: Channel to Ground: 1500V ac

Type: 10/100baseT Ethernet (IEEE802.3) Protocols: and the master/slave master/slave master/slave master/slave master/slave 100 metres (110 yards)<br>RJ45 Green LED illuminated = link connected; Amber LED flashing shows link activity

> One at rear of instrument<br>USB 1.1 1.5Mbit/s (low speed device)<br>< 100 mA Memory stick (8GB max.)

<span id="page-39-2"></span>Archive sample value:<br>
Display value:<br>
Latest value at display updatest value at display updatest value at display updatest value at display updates Latest value at display update time

> dc Volts, dc mV, dc mA, mV, RTD (2-wire and 3-wire) Freely configurable<br> $8$ Hz (125ms) See [Table 2:](#page-40-1) and [Table 3:](#page-40-2)

Series mode voltage: 280mV at lowest range; 5V peak to peak at highest range Input Impedance:  $40 \text{ mV}$ , 80mV, 2V ranges > 100M $\Omega$ ; 62.5k $\Omega$  for input voltages > 5.6V 667kΩ for input ranges < 5.6V

Transient (<1ms):  $\frac{1200 \text{V}}{200 \text{V}}$  pk-pk between terminals<br>Type:  $\frac{1200 \text{V}}{200 \text{V}}$  ac sensor break on each input give Sensor break detection Type: Type: ac sensor break on each input giving quick response with no associated dc errors<br><3 seconds 40mV, 80mV ranges: 5kΩ; other ranges: 12.5kΩ Shunt (mA inputs only):<br>additional error due to shunt: 1Ω to 1kΩ mounted externally<br>additional error due to shunt: 12 to 1% of Input Channel to Channel: 300V RMS or dc (Double insulation) Channel to common electronics: 300V RMS or dc (Double insulation)

Channel to ground: 300V RMS or dc (Double insulation) Dielectric strength Test: Test: BS EN61010, 1 minute type test<br>Channel to Channel: 2500V ac

Isolation:

<span id="page-40-1"></span>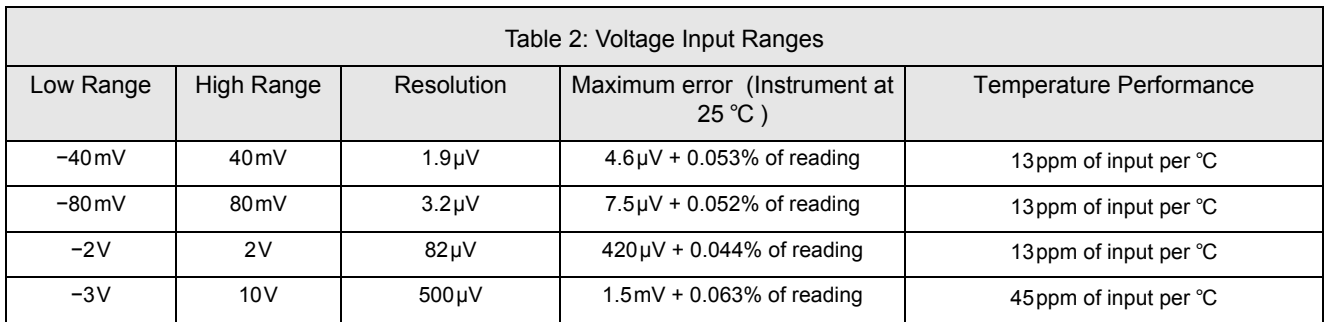

#### <span id="page-40-0"></span>**Resistance Input Ranges**

Temperature scale: ITS90<br>Types, ranges and accuracies: Italian State of [Table 4:](#page-40-3) ITS90<br>Types, ranges and accuracies: Italian State of Table 4: Maximum source current: 200μA Pt100 figures Range: 0 to 400Ω (−200 to +850 ℃ )

Range:<br>Resolution:<br>Calibration error:<br>Temperature coefficient:<br>Measurement noise:<br>Linearity error:

Calibration error:<br>
Temperature coefficient:<br>
Temperature coefficient:<br>
Measurement noise:<br>
Measurement noise:<br>
Co.05 °C peak-peak with 1.6 s input filter<br>
Cinearity error:<br>
Co.0033% (best fit straight line)<br>
0 to 22Ω matc 200μA nominal

<span id="page-40-3"></span><span id="page-40-2"></span>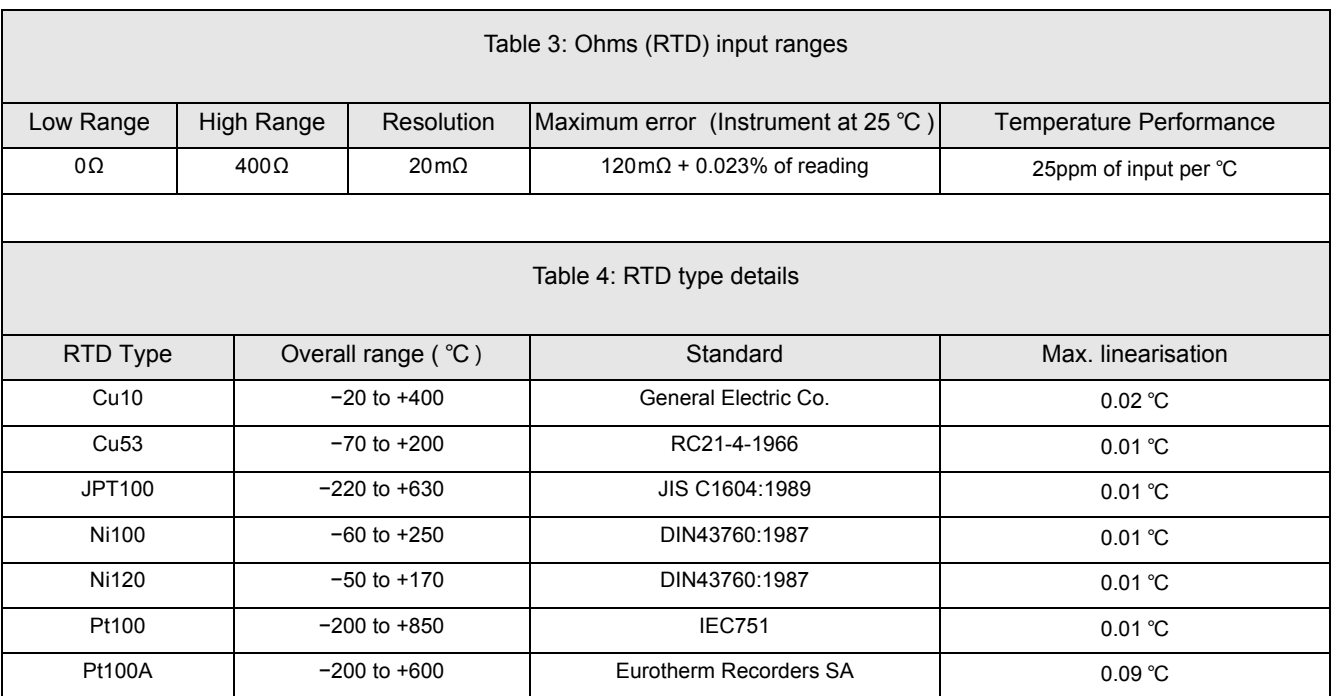

#### <span id="page-41-0"></span>**Thermocouple Data**

Temperature scale: Interest in the UTS90<br>CJC Definition of the UTS90<br>CJC Definition of the UTS90 Remote CJC source: Any input channel Internal CJC rejection ratio: 40:1 from 25 ℃

CJC Types: Types: CJC Off, internal, external, remote. Internal CJC error: <1 ℃ max., with instrument at 25 ℃ Upscale/downscale drive: High, low or none independently configurable for each channel's sensor break detection<br>See Table 5:

Types, ranges and accuracies:

<span id="page-41-1"></span>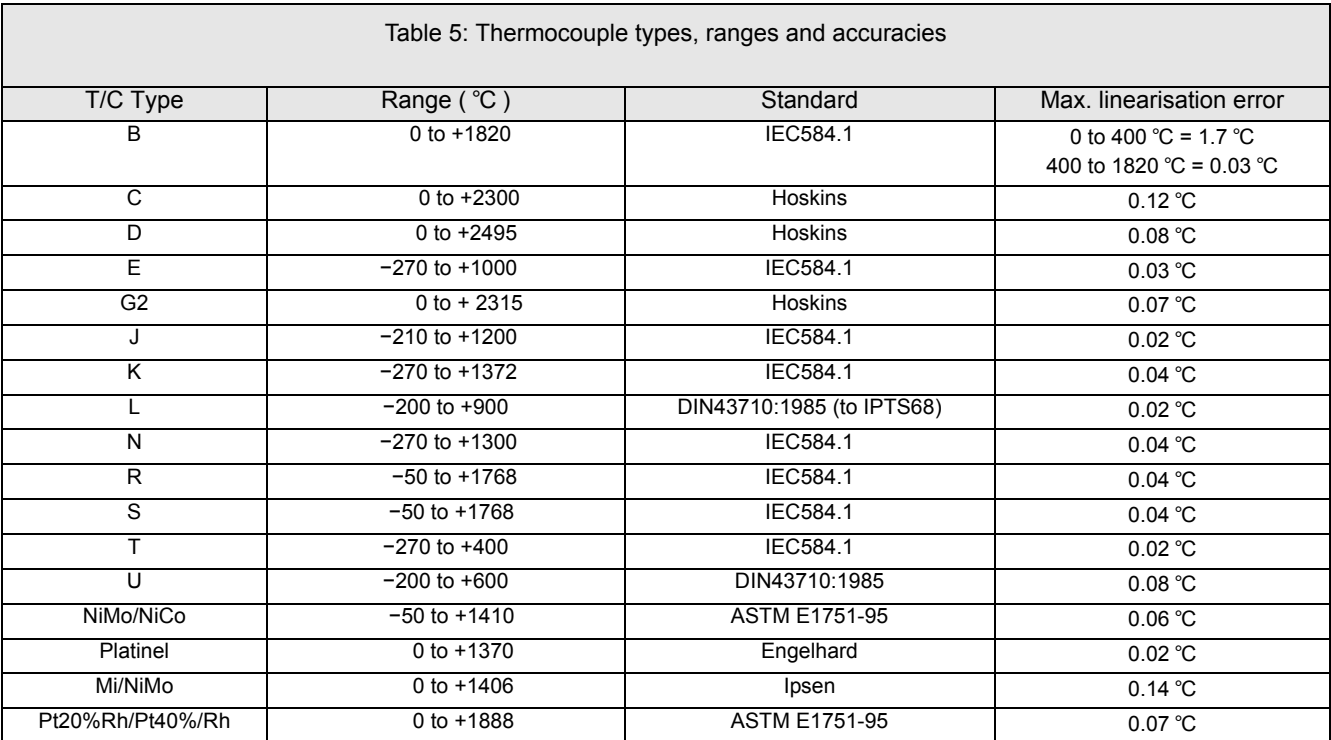

#### <span id="page-42-2"></span><span id="page-42-1"></span><span id="page-42-0"></span>**Relay and Logic I/O** O/P1, O/P2 and O/P3 logic I/O and relay specification **Active (current on) current sourcing logic output (O/P1 or O/P2 only)** Voltage o/p across terminals: +11V min.; +13V max. **Inactive (current off) current sourcing logic output (O/P1 or O/P2 only)** Voltage o/p across terminals and the short circuit:<br>Output source leakage current into short circuit: Ουτον Ουτον ΟυμΑ (min.); 100μA (max.) Output source leakage current into short circuit: **Active (current on) contact closure sourcing logic input (O/P1 only)**

<span id="page-42-6"></span><span id="page-42-5"></span><span id="page-42-4"></span><span id="page-42-3"></span>

Open circuit input voltage:<br>
Open circuit (inactive) resistance:<br>
Closed circuit (active) resistance:<br>
Closed circuit (active) resistance:<br>
20 (min.); 150Ω (max.) Open circuit (inactive) resistance: >500Ω (min.) Closed circuit (active) resistance: 0Ω (min.); 150Ω (max.) **Relay Contacts**

<span id="page-42-7"></span>Contact switching power (resistive): Max. 2A at 230V RMS ±15%

<span id="page-42-8"></span>Current through terminals: **General**<br>**Isolation** 

6mA min. (steady state); 44mA max. (switch current)

Input current Input at 12V: 0mA (min.); 44mA (max.) Input at 0V: 6mA min. (steady state); 44mA max. (switch current)

Min. 100mA at 12V

300V RMS or dc (double insulation) relays to common electronics

#### <span id="page-42-9"></span>**Digital Inputs**

<span id="page-42-10"></span>Dig InA and Dig InB contact closure logic input **Contact closure** Short circuit sensing current (source): 5.5mA (min.); 6.5mA (max.)<br>Open circuit (inactive) resistance: >600Ω (min.) Closed circuit (active) resistance:  $0Ω$  (min.); 300Ω (max.)

#### <span id="page-42-11"></span>**DC Output (Option)**

<span id="page-42-14"></span><span id="page-42-13"></span><span id="page-42-12"></span>O/P1, O/P2, O/P3 DC analogue outputs **Current outputs (O/P1, O/P2 and O/P3)** Output ranges:  $\overline{C}$  (Output ranges:  $\overline{C}$  Configurable within 0 to 20mA<br>
Load resistance: 500Ω max. Load resistance:<br>Calibration accuracy: **Voltage outputs (OP3 only)** Load resistance:<br>Calibration accuracy: **General**<br>Isolation: Resolution:<br>Thermal drift:

Calibration accuracy: <±100μA ±1% of reading

Configurable within 0 to10V<br> $500\Omega$  min.  $\leq$ ±50mV ±1% of reading

300V RMS or dc (double insulated) relays to common electronics<br>>11 bits <100ppm/ ℃

This page is intentionally blank

#### <span id="page-44-0"></span>**Appendix B: DISPLAY AND ACTIVE TOUCH SCREEN DIMENSIONS**

<span id="page-44-1"></span>This section shows the dimensions in pixels for the active touch screen area. It includes the display area and the button positions.

The size of the image and, therefore, the size that the visualisation is to be set is  $320 \times 288$  pixels. The button size and their positions from the top left hand corner are shown in the table below:

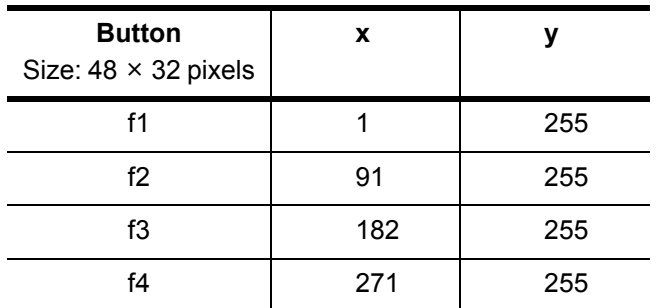

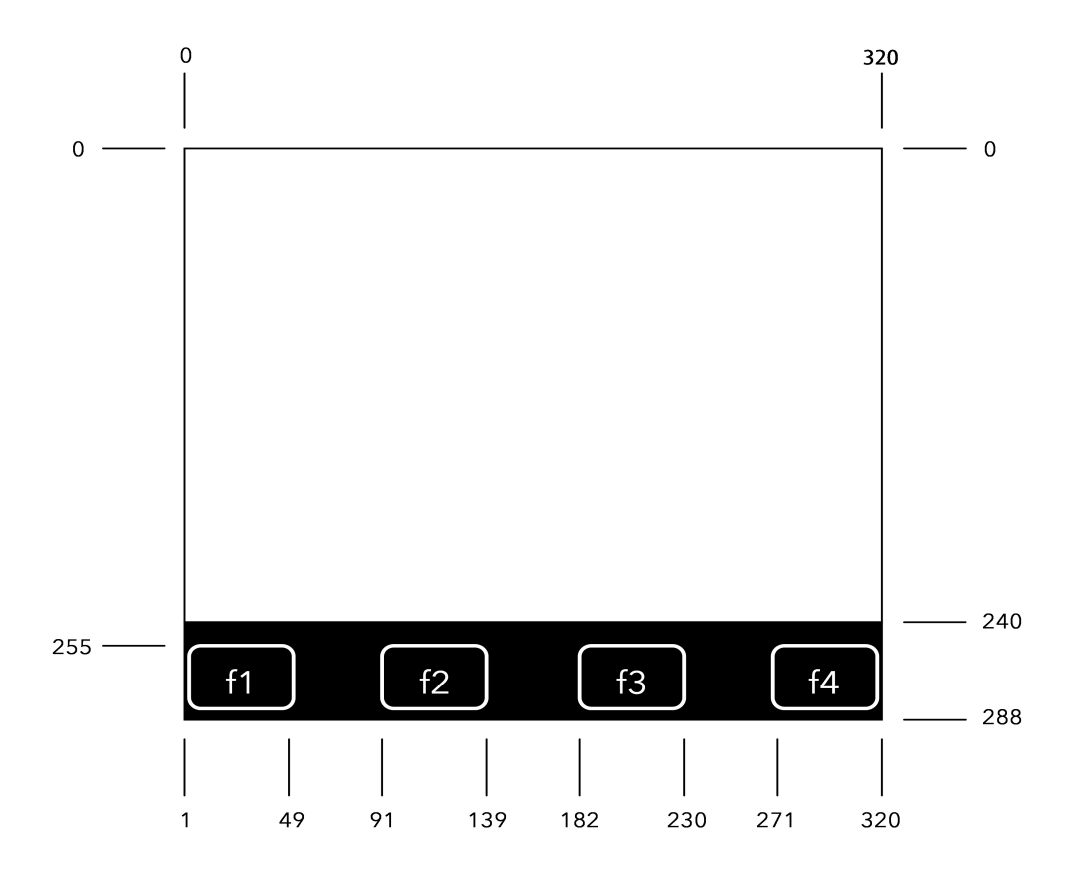

#### Notes:

A touch in the same location for more than 10 seconds will be filtered out. It is recommended that the active elements are greater in size than the actual function keys. The faceplate image is available from the E+PLC installed location, typically: **C:\Program Files (x86)\Eurotherm\E+PLC\E+PLC100\Images**.

This page is intentionally blank

#### <span id="page-46-0"></span>**Appendix C: HINTS AND TIPS**

This section provides a place to document miscellaneous useful information.

#### <span id="page-46-1"></span>**C1 Recovery from excessive CPU loading**

It is possible for an application to be developed that consumes all available CPU bandwidth which would prevent other lower priority tasks from running, this could include the network task resulting in the loss of network connection or not being able to make a network connection. To recover from this situation with a project that has been loaded and is running which contains such a task, but a boot application has not been created, simply power-cycle the device as the application is not retained. However, to recover from this situation with a project that has been loaded and is running which contains such a task AND a boot application has been created, copy the files located in the E+PLC100 Recovery directory (typically *C:\Program Files (x86)\Eurotherm\E+PLC\E+PLC100\Recovery*) onto the root of a USB memory stick, insert the memory stick into the E+PLC100 device and power-cycle – this will result in the removal of the offending application.

#### <span id="page-46-2"></span>**C2 Recovery from invalid/forgotten network settings**

The network settings used by the E+PLC100 are contained in a *network.ini* file stored in the **/startup** drive on the device. In the event of these network settings being invalid for the network, or being forgotten, a connection can be made using the network settings contained in a *network.ini* file located on the root of a connected USB memory stick. This would allow an application to be developed to modify the internally stored *network.ini* file with the correct network settings. It should be noted that when the USB memory stick is removed and the device power-cycled, the device will use the network settings from the internally stored *network.ini* file.

#### <span id="page-46-3"></span>**C3 Recovery in the event of a fully built up firewall**

It is possible for a firewall rule file to be created that blocks all incoming network traffic which would prevent the device ever being connected. If a device contains such a firewall configuration file, it is possible to open default network ports used by CODESYS by connecting a USB memory stick that contains a file called *fw4.default* in its root directory and power-cycling the device. It should be noted that when the USB memory stick is removed and the device power-cycled, the device will use the internally stored firewall rule file fw4.cfg (stored in the / startup drive).

The default firewall permits the following:

- All TCP and UDP outbound traffic and their associated inbound responses (allowing Modbus master and FTP archiving communications)
- TCP and UDP inbound traffic from any port to port 53 (allowing DNS communications)
- ICMP traffic with rate limiting conditions (allowing PINGs and other Internet Control messages)
- UDP incoming traffic from any port to ports 1740 to 1743, and TCP incoming traffic from any port to port 11740 (allowing CODESYS IDE and gateway network scanner communications)
- UDP incoming traffic from any port to ports 1210, 1211, 1217 (allowing CODESYS gateway to PLC communications)

It should be noted that the default firewall does not permit the following, and additional firewall rules are required:

- Modbus slave communications (pass in on emac0 proto tcp from any to any port = 502)
- HTML communications (pass in on emac0 proto tcp from any to any port = 8080)
- SNTP communications (pass in on emac0 proto udp from any to any port = 123)

#### <span id="page-47-0"></span>**C4 Line Voltage Measurement for Power Feed Forward Control**

The *GetPSULineVoltage* function from the *ECmpPSU* library can be utilised to get the line voltage for the E\_C-TRL.LOOP\_RUNTIME.rVLine input.

#### <span id="page-47-1"></span>**C5 Watchdog functionality**

Hardware watchdog – The E+PLC100 Controller incorporates a hardware watchdog function that will trigger a device reset if an IO system health check fails. For further information, refer to the CODESYS Help.

#### <span id="page-47-2"></span>**C6 Ensure all images are downloaded**

To ensure all images in an image pool are downloaded, verify that the 'Download only used images' attribute is unset as shown below:

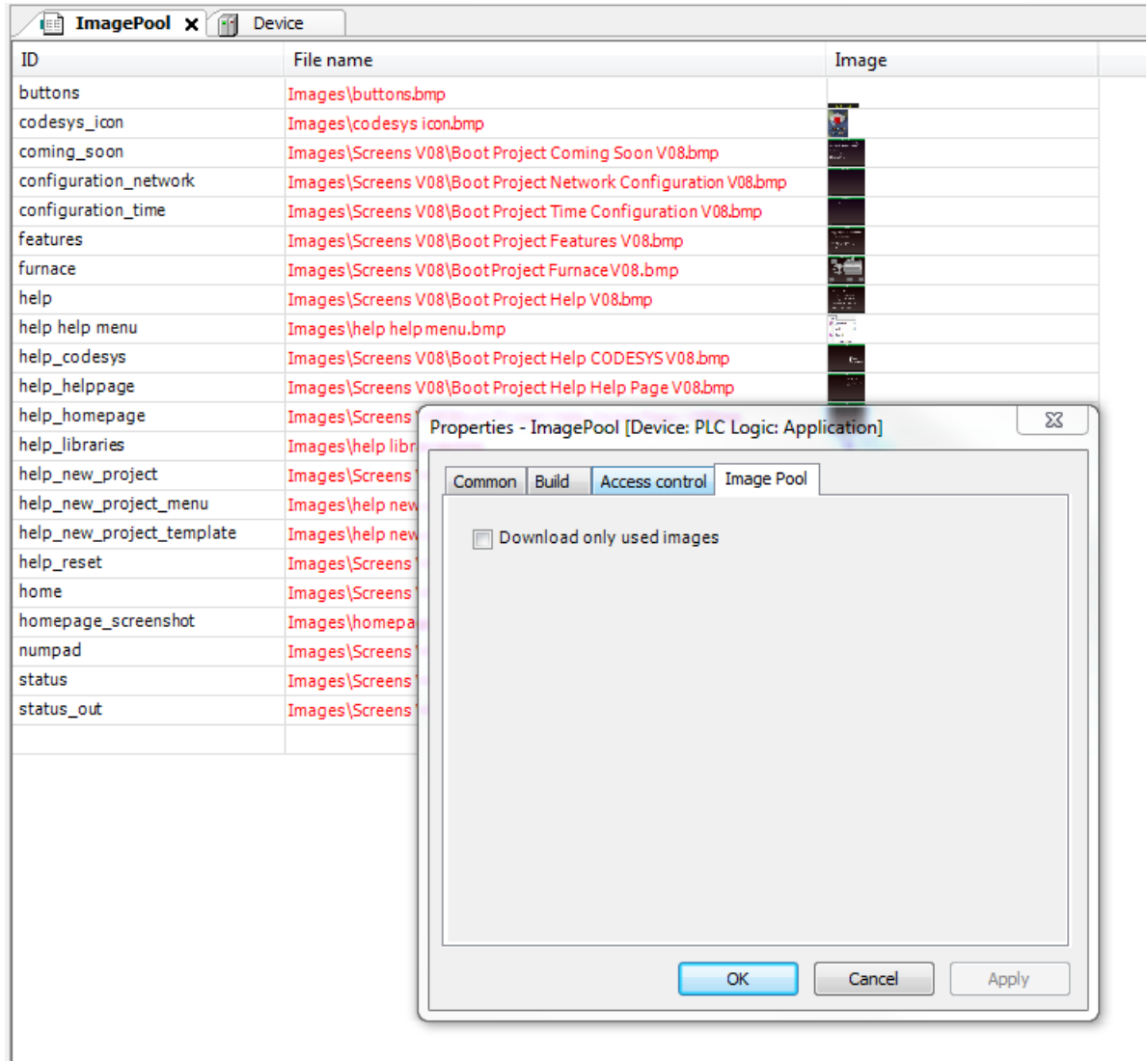

Note: E+PLC100 supports 24-bit bitmap images, however, they will be converted down to 16 bit bitmap images to be displayed on the target instrument and therefore image degradation may occur.

E+PLC100 does not support JPEG images on the target instrument in this release.

This page is intentionally blank

#### **Eurotherm Limited**

 Faraday Close WORTHING BN13 3PL UK TEL +44 1903 268500 ℻ +44 1903 265982 [www.eurotherm.com/worldwide](http://www.eurotherm.com/worldwide)

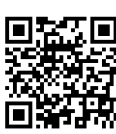

 Scan for local contacts Eurotherm by Schneider Electric, the Eurotherm logo, Chessell, EurothermSuite, Mini8, Eycon, Eyris, EPower, EPack, na-<br>nodac, piccolo, versadac, optivis, Foxboro and Wonderware are trademarks of Schneider Electric, its sub

All rights are strictly reserved. No part of this document may be reproduced, modified, or transmitted in any form by any means, nor may it be stored in a retrieval system other than for the purpose to act as an aid in operating the equipment to which the document relates, without the prior written permission of Eurotherm Limited.

Eurotherm Limited pursues a policy of continuous development and product improvement. The specifications in this document may therefore be changed without notice. The information in this document is given in good faith, but is intended for guidance only.

Eurotherm Limited will accept no responsibility for any losses arising from errors in this document.